#### SAP Business Network Training

Advanced Shipping Notification - Individual

Logistics / Supply Chain Management | 16.02.2024

### WE SHAPE FUTURE MOBILITY

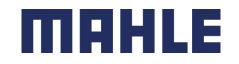

### Advanced Shipping Notification In this Chapter You Will Learn About ...

#### **Learning Focus**

- 1. What is an advanced shipping notification
- 2. What are the benefits of using advanced shipping notification
- 3. How to manage advanced shipping notification for individual item
  - Create an ASN
  - Define the correct label and pack items to generate Handling Units
  - Add auxiliary packaging
  - Save an ASN as a draft
  - Change or cancel an ASN before submitting
  - Print labels
  - Submit an ASN, view submitted ASNs and cancel submitted ASN

Follow especially the process steps marked with this symbol.

STANDARD

| Logistics / Supply Chain Management | 16.02.2024

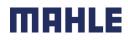

### Advanced Shipping Notification General Considerations

#### WHAT IS ASN?

An Advanced Shipping Notification is a packet of information containing details about an imminent delivery. The information is prepared by the Supplier and shared with the buyer to smoothen and improve the quality of the actual delivery event.

It can contain details about:

- Related documents like purchase orders and confirmations.
- Delivery time, place, vehicle and driver information.
- Type and identification of the packaging materials
- Identification information of the goods to be delivered like batches and / or serial numbers.

#### WHEN TO USE IT?

The word advanced can be confusing as it has multiple meanings. The way it should be understood in this context is before the actual event.

Please submit the ASN ideally shortly before or during the loading of the truck, at the latest 30 minutes after departure. By sending the information at the correct time, you maximize the time for preparing and finetuning of the delivery event.

To reap the most mutual benefits of the information exchange, timeliness is very important. The sooner ASN is created the better it will serve its goals.

#### WHY TO USE ASN?

- Advanced Shipping Notifications improve the efficiency and quality of the goods receipt / delivery process. By sending as much information as possible before the actual event the Supplier and Buyer can better align their mutual processes.
- The buyer can prepare and notify employees of the imminent arrival of goods and data quality will be higher as manual re-entry of data is avoided. This will have an impact on the following aspects of doing your business:
- Planning
  - Gate, Parking space, Dock, etc. can be reserved for the delivering truck.
  - Special unloading and Quality Assurance persons and equipment, floor and rack space can be prepared.
  - In case of any bottlenecks, the supplier and buyer can align and adjust the shipment beforehand.
- Execution
  - The time it takes to do the actual delivery will be shorter as everything will be already in place and most of the information that a buyer collects during goods receipt is already available. E.g. packaging, serial numbers, batches, etc.
- Administration
  - Since both the supplier and the buyer will have transparency and share the same administrative data there will be less differences that need to be clarified afterwards.

MAHI

SAP business network provides multiple options to maintain ASN.

#### 1. Individual PO management.

With a low volume of POs you may simply go to the PO and click the Create shipping notice button that will allow you to fill individual shipment notification per PO.

#### 2. Multiple PO's management.

In case of multiple lines of POs to be shipped, you should use the tab **Items to Ship** for a onestep action.

#### **3.** Mass shipping notification upload.

In case of a high number of PO lines to be shipped, you may choose to notify via mass notification (file upload).

**Note**: See the other training documentation **SAP Business Network Training- Advanced Shipping Notification** – **Multiple** for the 2nd and 3rd option to maintain ASN.

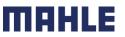

### Advanced Shipping Notification Individual PO Management – Create ASN

There are 3 possible ways to start creating an individual shipping notice.

- From the **Workbench**:
- 1. Click on **Items to Ship** tile.
  - 2. Identify the right items using filters.
  - 3. Select and click **Create ship notice**.
  - OR
  - From Orders/ Orders and Releases tab:
  - 4. Identify the right document using **search filters**.
  - 5. Click Actions/ Ship Notice or Create Ship Notice button.

#### OR

6. You can also create ASN from the PO screen. Click Create Ship Notice.

**Note:** Orders tab will be replaced with new Workbench concept soon.

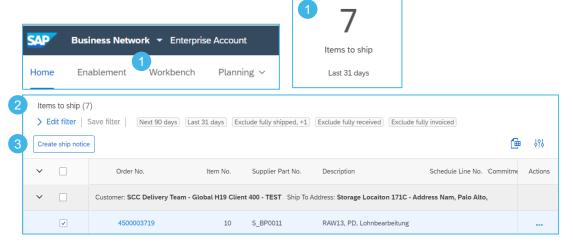

|   | Orders and Releases       | Items to Confirm | Item | s to Ship            | Return Items                    |             |
|---|---------------------------|------------------|------|----------------------|---------------------------------|-------------|
| 4 | ► Search Filters          |                  |      |                      |                                 |             |
|   | Type Ord                  | er Number        | Ver  | Customer             |                                 | Actions     |
|   | 0                         | 0003734          | 1    | SCC Delive<br>- TEST | ry Team - Global H19 Client 400 | Actions -   |
| 5 | L Create Ship Notice      | e                |      |                      |                                 | Ship Notice |
|   | Purchase Order: 45000     | 003734           |      |                      |                                 |             |
|   | Create Order Confirmation | Create Ship Not  | ice  |                      |                                 |             |

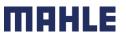

| Logistics / Supply Chain Management | 16.02.2024

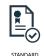

Create a list with all demands for all your part numbers directly from the Workbench & Items to Ship list:

- 1. Click on Items to Ship tile.
- 2. Identify all demands using only following three filters:
  - · Need by Date: "None", to involve also demands in backlog
  - Creation date: "Last 365 days", to involve all orders sent to SAP business network in the last 365 days
  - Invoicing status: "Exclude fully invoiced"

| tems to ship (946)        |                                 |                        |                           |                           |                           |                           |
|---------------------------|---------------------------------|------------------------|---------------------------|---------------------------|---------------------------|---------------------------|
| ✓ Edit filter             |                                 |                        | 0                         |                           |                           |                           |
| Customers                 | Order numbers                   | Customer locations     | 2<br>Need by date         | Ship by date              | Creation date             | Company codes             |
| Select or type selections | Type selection                  | Type selection         | None 🗸                    | None 🗸                    | Last 365 days 🗸 🗸         | Select or type selections |
|                           | Partial match     C Exact match |                        |                           |                           |                           |                           |
| Purchasing organizations  | Purchasing groups               | Ordering address IDs   | Part numbers              | Customer part numbers     | Product group             | Planner codes             |
| Select or type selections | Type selection                  | Type selection         | Select or type selections | Select or type selections | All 🗸                     | Type selection            |
|                           |                                 |                        | -                         |                           |                           |                           |
| Order type                | Category                        | Stock transfer type    | Ship from location        | Supplier batch ID         | Confirmation status       | Shipping status           |
| All 🗸                     | All 🗸                           | All 🗸                  | Select or type selections | Select or type selections | Select or type selections | Select or type selections |
|                           | 2                               |                        |                           |                           |                           |                           |
| Receiving status          | Invoicing status                | External document type | Transport Terms           | Storage locations         |                           |                           |
|                           |                                 |                        | Select or type selections | Select or type selections |                           |                           |

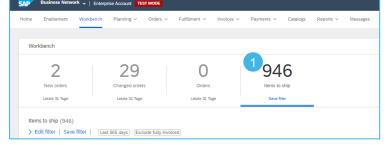

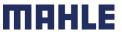

Reset

Cancel

Apply

| Logistics / Supply Chain Management | 16.02.2024

With those **three filters**, you will see also the Purchase Orders or Scheduling Agreements, which are already fully shipped and fully received. The status "**fully shipped**" or "**fully received**" is considering the whole order quantity in the Purchase Order (PO) and all schedule lines in the concerned Scheduling Agreement (SA).

869 Items to ship

- 1. To exclude the PO's or SA's, which are fully shipped, set the filter by shipping status: Exclude fully shipped
- 2. To exclude the PO's or SA's, which are fully received (that means, GR posting is completed in our MAHLE plant), set the filter by receiving status: Exclude fully received.

| ms to ship (946)                           |                                 |                                                      |                                           |                                                    |                           |                                            |
|--------------------------------------------|---------------------------------|------------------------------------------------------|-------------------------------------------|----------------------------------------------------|---------------------------|--------------------------------------------|
| Edit filter                                |                                 |                                                      |                                           |                                                    |                           |                                            |
| Customers                                  | Order numbers                   | Customer locations                                   | Need by date                              | Ship by date                                       | Creation date             | Company codes                              |
| Select or type selections                  | Type selection                  | Type selection                                       | None                                      | V None V                                           | Last 365 days             | ✓ Select or type selections d <sup>3</sup> |
| L                                          | Partial match     C Exact match | L                                                    |                                           |                                                    |                           |                                            |
| Purchasing organizations                   | Purchasing groups               | Ordering address IDs                                 | Part numbers                              | Customer part numbers                              | Product group             | Planner codes                              |
| Select or type selections                  | D Type selection                | Type selection                                       | Select or type selections                 | ප Select or type selections ප                      | All 🗸                     | Type selection                             |
| Order type                                 | Category                        | Stock transfer type                                  | Ship from location                        | Supplier batch ID                                  | Confirmation status       | 1<br>Shipping status                       |
| All                                        | ✓ All ✓                         | All 🗸                                                | Select or type selections                 | 리 Select or type selections 리                      | Select or type selections | Select or type selections                  |
| Receiving status Select or type selections | EXClude fully invoiced X Selec  | External document type Type selection                | Transport Terms Select or type selections | Storage locations<br>라 Select or type selections 라 | ]                         |                                            |
|                                            |                                 | 1<br>Receiving status<br>Exclude fully received × Se | elec D'                                   | shipped × Select 라                                 | _                         | Apply Reset                                |
|                                            |                                 | Exclude unreceived                                   |                                           | le partially shipped                               |                           |                                            |
| Logistics / Supply C                       | hain Management   16.02.202     |                                                      | Exclusion                                 | le shipping not allowed                            |                           | MAH                                        |
| LE public (CL1)                            |                                 |                                                      | Exclusion                                 | le shipped under tolerance                         |                           |                                            |

#### Use search filters to identify the items to ship:

- If do you want to search for some specific demands, you can search acc. to "Order Numbers" or "Customer Part Number" or "Customer location", etc.
- 2. If do you want to reset the filter settings, click on Reset button.
- 3. Click on Apply to apply the filter.
- 5. Click on Save filter to save the settings.
- There is a possibility to rename your personal filter settings => double click on Save filter and overwrite the name of the filter.
- 7. Click on Save.
- 8. Name of the filter settings is overtaken.

| Edit filter                                                                 |    |                                                        |                                 |         |                                       |   |                                           |
|-----------------------------------------------------------------------------|----|--------------------------------------------------------|---------------------------------|---------|---------------------------------------|---|-------------------------------------------|
| Customers                                                                   | 1  | Order numbers                                          | 1<br>Customer locations         |         | No. of Local and                      |   | Chie hu data                              |
|                                                                             | ъ  | Type selection                                         |                                 |         | Need by date                          | ~ | Ship by date                              |
| Select or type selections                                                   | 0' |                                                        | Type selection                  |         | None                                  | ~ | None                                      |
|                                                                             |    | <ul> <li>Partial match</li> <li>Exact match</li> </ul> |                                 |         |                                       |   |                                           |
| Creation date                                                               |    | Company codes                                          | Purchasing organizations        |         | Purchasing groups                     |   | Ordering address IDs                      |
| Last 365 days                                                               | ~  | Select or type selections                              | Select or type selections       | đ       | Type selection                        |   | Type selection                            |
|                                                                             | e  |                                                        |                                 |         |                                       |   |                                           |
| Part numbers                                                                |    | Customer part numbers                                  | Product group                   |         | Planner codes                         |   | Order type                                |
| Select or type selections                                                   | പ  | Select or type selections                              | All 🗸                           |         | Type selection                        |   | All                                       |
|                                                                             |    |                                                        |                                 |         |                                       |   |                                           |
| Category                                                                    |    | Stock transfer type                                    | Ship from location              |         | Supplier batch ID                     |   | Confirmation status                       |
| All                                                                         | ~  | All                                                    | Select or type selections       | æ       | Select or type selections             | ප | Select or type selections                 |
| Shipping status<br>Select or type selections                                | đ  | Receiving status Select or type selections             | Invoicing status                | 6       | External document type Type selection |   | Transport Terms Select or type selections |
|                                                                             | đ  |                                                        |                                 | ð       |                                       |   |                                           |
|                                                                             | ð  |                                                        |                                 | Ð       |                                       |   | Select or type selections                 |
| Select or type selections                                                   | đ  |                                                        |                                 | Ð       |                                       |   |                                           |
| Select or type selections                                                   |    |                                                        |                                 | £       |                                       |   | Select or type selections                 |
| Select or type selections                                                   |    |                                                        |                                 | ď       |                                       |   | Select or type selections                 |
| Select or type selections                                                   |    | Select or type selections                              | Exclude fully invoiced × Select | đ       |                                       |   | Select or type selections                 |
| Select or type selections                                                   |    | Select or type selections                              | Exclude fully invoiced × Select | ð       |                                       |   | Select or type selections                 |
| Select or type selections                                                   |    | Select or type selections                              | Exclude fully invoiced × Select | đ       |                                       |   | Select or type selections                 |
| Select or type selections<br>Storage locations<br>Select or type selections |    | Select or type selections                              | Exclude fully invoiced × Select |         | Type selection                        |   | Select or type selections                 |
| Select or type selections                                                   |    | Select or type selections                              | Exclude fully invoiced × Select | °<br>74 | Type selection                        |   | Select or type selections                 |
| Select or type selections<br>Storage locations<br>Select or type selections |    | Select or type selections                              | x<br>t you add a                |         | Type selection                        |   | Select or type selections                 |

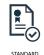

- Use the configuration button is above the table to change the 1. table settings.
- In the tab Table columns use drag and drop to configure the 2. table columns to be displayed and their order. Display the Ship to Address, Order No., Item No., Customer Part No., Supplier Part No., Description, Need By, Requested Quantity, Shipped Quantity and Due Quantity.

Table setting

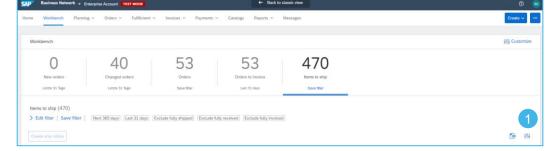

- 3 In the tab **Column** grouping are the default settings => grouping by Customer and by Ship to address. Remove those settings, to sort the demands only by delivery date, not grouped by customer.
- Display timestamps in a 4. date column, if you want.
- Click on Apply to 5. overtake those settings.

| Table columns   | Use drag and drop to conf | igure the tab | ole column: | s to be displayed and their | order     | <b>A</b> | Tab | le columns                     |   |
|-----------------|---------------------------|---------------|-------------|-----------------------------|-----------|----------|-----|--------------------------------|---|
| Column grouping | Available columns         |               | 2           | Displayed columns           |           | 3        | Col | umn grouping                   |   |
| Date and time   | Customer                  |               |             | Ship To Address             | -         |          | Dat | e and time                     |   |
|                 | Creation Date             | -             |             | Order No.                   |           |          |     |                                |   |
|                 | Schedule Line No.         | -             |             | Item No.                    |           |          |     |                                |   |
|                 | Ship By                   | _             |             | Customer Part No.           |           |          |     |                                |   |
|                 | Commitment Level          |               |             | Supplier Part No.           |           |          |     |                                |   |
|                 | Received Quantity         |               |             | Description                 |           |          |     | Table setting                  | ŝ |
|                 | Manufacturer Name         |               |             | Need By                     |           |          |     | Table columns<br>Column groupi |   |
|                 | Manufacturer Part ID      |               |             | Requested Quantity          |           |          | 4   | Date and time                  | - |
|                 | Category                  |               |             | Shipped Quantity            |           |          |     |                                |   |
|                 | External Document Type    |               |             | Due Quantity                |           |          |     |                                |   |
|                 | Shipping Instructions     | -             |             |                             | -         |          |     |                                |   |
|                 | 4                         | •             |             | 4                           | ► E       | -        |     |                                |   |
|                 |                           |               |             |                             | Apply Can | cel      |     |                                |   |

| le columns<br>umn grouping | Use drag and drop to confi       |                                                                                                    |                                                                                                    |                                                                                                    |
|----------------------------|----------------------------------|----------------------------------------------------------------------------------------------------|----------------------------------------------------------------------------------------------------|----------------------------------------------------------------------------------------------------|
|                            |                                  | igure column groupir                                                                                                    | ng and the order of the grouped columns.                                                                                                    | - 11                                                                                                    |
| umin grouping              | Available columns                |                                                                                                    | Grouping                                                                                                    |                                                                                                    |
| e and time                 | Order No.                        |                                                                                                    | Customer                                                                                                    |                                                                                                    |
|                            | Item No.                         | -                                                                                                    | Ship To Address                                                                                                    |                                                                                                    |
|                            | Supplier Part No.                |                                                                                                    |                                                                                                    |                                                                                                    |
|                            | Description                      | _                                                                                                    |                                                                                                    |                                                                                                    |
|                            | Company Code                     | _                                                                                                    |                                                                                                    |                                                                                                    |
| Table setting              |                                  |                                                                                                    |                                                                                                    | ×                                                                                                    |
| Table columns              | To display timestamps i          | n a date column, turr                                                                                                    | n on the respective toggle.                                                                                                    |                                                                                                    |
| Column grouping            |                                  |                                                                                                    | Timestamp<br>(Example: Aug 2, 2019, 12:20:50 AM)                                                                                                    |                                                                                                    |
| Date and time              | Creation Date                    |                                                                                                    | $\bigcirc$                                                                                                    |                                                                                                    |
|                            | Need By                          |                                                                                                    |                                                                                                    |                                                                                                    |
|                            | Ship By                          |                                                                                                    | $\bigcirc$                                                                                                    |                                                                                                    |
|                            | 4                                | •                                                                                                    |                                                                                                    | ▼<br>ancel                                                                                                    |
|                            | Table columns<br>Column grouping | Supplier Part No.       Description       Company Code       Table setting       Table columns       Column grouping       Date and time       Creation Date       Need By       Ship By | Supplier Part No.       Description       Description       Table setting       Table columns       Column grouping       Date and time       Creation Date       Need By       Ship By | Supplier Part No.         Description         Company Code         Table setting         Table columns         Column grouping         Date and time         Creation Date         Need By         Ship By |

×

See the comparison of the Items to Ship list grouped by the customer and Items to ship list without any grouping (second screenshot).

| Items to ship (\$     > Edit filter       Create ship notice | Save filter                                |                        |                             |                   |                        |              |                      |                  | (1                   | <u>ا</u> ً ♦ا |
|--------------------------------------------------------------|--------------------------------------------|------------------------|-----------------------------|-------------------|------------------------|--------------|----------------------|------------------|----------------------|---------------|
| ~ 🗆                                                          | Order No.                                  | Item No.               | Customer Part No.           | Supplier Part No. | Description            | Need By 🕇    | Requested Quantity   | Shipped Quantity | Due Quantity         | Actions       |
| ✓ □                                                          | Customer: MAHLE Ship To Address: 2233 MAHI | LE Filtersysteme Gmbl  | H, Wustermark, 12, DEU      |                   |                        |              |                      |                  |                      |               |
|                                                              | 550013582600010FOR                         | 10                     | 70801532                    |                   | PK000200 Fluegelrad Z  | Mar 5, 2022  | 10,000.00 <u>H87</u> | 0.00 <u>H87</u>  | 10,000.00 <u>H87</u> |               |
|                                                              | 550002943400010FOR                         | 10                     | 70801532                    |                   | PK000200 Fluegelrad Z  | Mar 20, 2022 | 20,000.00 <u>H87</u> | 0.00 <u>H87</u>  | 20,000.00 <u>H87</u> |               |
|                                                              | 550013582600010FOR                         | 10                     | 70801532                    |                   | PK_000200 Fluegelrad Z | Mar 20, 2022 | 20,000.00 <u>H87</u> | 0.00 <u>H87</u>  | 20,000.00 <u>H87</u> |               |
| <ul><li></li></ul>                                           | Customer: MAHLE Ship To Address: 2270 MAH  | LE Filtersyst. AT GmbH | l, St. Michael ob Bleiburg, | AUT               |                        |              |                      |                  |                      |               |
|                                                              | 550012752000010FOR                         | 10                     | 1109507A00                  |                   | HYA 600                | Mar 23, 2021 | 15.00 KGM            | 15.00 KGM        | 0.00 KGM             |               |
|                                                              | 550012752000010FOR                         | 10                     | 1109507A00                  |                   | HYA 600                | Mar 24, 2021 | 20.00 KGM            | 0.00 <u>KGM</u>  | 20.00 KGM            |               |

| Create ship noti | ce                                                                 |                    |          |                   |                   |                          |              |                    |                  | Ē             | in 19   |
|------------------|--------------------------------------------------------------------|--------------------|----------|-------------------|-------------------|--------------------------|--------------|--------------------|------------------|---------------|---------|
|                  | Ship To Address                                                    | Order No.          | Item No. | Customer Part No. | Supplier Part No. | Description              | Need By 🕇    | Requested Quantity | Shipped Quantity | Due Quantity  | Actions |
|                  | 2274 MAHLE Filtersysteme<br>Austria Gm, Mattighofen,<br>AUT        | 4503633534         | 10       | 72460009          |                   | CO036300 _0016connection | Apr 20, 2020 | 500.00 PCE         | 0.00 PCE         | 500.00 PCE    |         |
|                  | 2270 MAHLE Filtersyst. AT<br>GmbH, St. Michael ob<br>Bleiburg, AUT | 550012752000010FOR | 10       | 1109507A00        |                   | HYA 600                  | Mar 23, 2021 | 15.00 KGM          | 15.00 KGM        | 0.00 KGM      | 000     |
|                  | 2270 MAHLE Filtersyst. AT<br>GmbH, St. Michael ob<br>Bleiburg, AUT | 550012752000010FOR | 10       | 1109507A00        |                   | HYA 600                  | Mar 24, 2021 | 20.00 <u>KGM</u>   | 0.00 <u>KGM</u>  | 20.00 KGM     | 000     |
|                  | 2270 MAHLE Filtersyst. AT<br>GmbH, St. Michael ob<br>Bleiburg, AUT | 550012752000010FOR | 10       | 1109507A00        |                   | HYA 600                  | Mar 25, 2021 | 5.00 <u>KGM</u>    | 0.00 KGM         | 5.00 KGM      | 000     |
|                  | 2270 MAHLE Filtersyst. AT<br>GmbH, St. Michael ob<br>Bleiburg, AUT | 550012764000010FOR | 10       | 1109507A00        |                   | HYA 600                  | Aug 12, 2021 | 50,000.00 KGM      | 0.00 <u>KGM</u>  | 50,000.00 KGM | 000     |

MAHI

| Logistics / Supply Chain Management | 16.02.2024

- If you open the actual Schedule Release (double click on SA number), you can see only the scheduled line quantities, e.g. 17.360 pc for 8<sup>th</sup> Nov 2021, but unfortunately, not the already shipped quantity and open due quantify.
- To see the real Shipped Quantity (quantity in transit) and Due Quantity (next quantity to be shipped), you have to go to the tab Items to Ship. The Requested Quantity is always overtaken from the actual release (field Quantity in the release).

Planning V Orders V Fulfillment V Invoices V Payments V

| Schedule Line # | Shipment Status | Delivery Date                                               | Ship Date | Quantity (Unit)     | Cumulative Scheduled Qty (Unit |
|-----------------|-----------------|-------------------------------------------------------------|-----------|---------------------|--------------------------------|
| 10              | <b>G</b>        | 8 Nov 2021<br>12:00 PM<br>CET<br>8 Nov 2021<br>Buyer time   |           | 17,360 (PCE)<br>(j) | 26,200.00 (PCE) 🛈              |
| 7               |                 | 30 Nov 2021<br>12:00 PM<br>CET<br>30 Nov 2021<br>Buyer time |           | 1,000 (PCE)<br>(j)  | 27,200.00 (PCE) ()             |
| 8               |                 | 12 Dec 2021<br>12:00 PM<br>CET<br>12 Dec 2021<br>Buyer time |           | 2,000 (PCE)<br>(i)  | 29,200.00 (PCE) (i)            |
| 9               |                 | 24 Dec 2021<br>12:00 PM<br>CET<br>24 Dec 2021<br>Buyer time |           | 3,000 (PCE)<br>(i)  | 32,200.00 (PCE)                |

| Workbe | nch                      |                               |              |                               |                                           |                                    |                      |                  |               |                 |                                          | E     |
|--------|--------------------------|-------------------------------|--------------|-------------------------------|-------------------------------------------|------------------------------------|----------------------|------------------|---------------|-----------------|------------------------------------------|-------|
|        | O<br>New orders          | 0                             |              | O<br>Orders<br>Letzte 31 Tage | 53<br>Orders to invoice<br>Last 31 days   | 5<br>Items to ship<br>Last 31 days |                      |                  |               |                 |                                          |       |
| Edit   | o ship (5)<br>filter   S | Save filter   Next 365 days L | ast 31 days  | (70355135, +1) (Exclue        | de fully shipped) [Exclude fully received | Exclude fully invoiced             | 1                    | 2                | 2             |                 | Ē                                        | 619   |
| · [    |                          | Order No.                     | Item No.     | Customer Part No.             | Description                               | Need By ↑                          | Requested Quantity   | Shipped Quantity | Due Quantity  | Transport Terms | Ship To Adc                              | Actio |
| - 0    |                          | Customer: MAHLE Ship To Addre | ss: 2270 MAH | ILE Filtersyst. AT GmbH       | H, St. Michael ob Bleiburg, AUT           |                                    |                      |                  |               |                 |                                          |       |
| 0      |                          | 550009046200010FOR            | 10           | 76806806                      | LXS_712001 Innenzarge                     | Nov 8, 2021                        | 17,360.00 <u>H87</u> | 11,360.00 H87    | 6,000.00 H87  | CPT             | 2270 MAHL<br>GmbH, St. I<br>Bleiburg, Al |       |
|        |                          | 550009046200010FOR            | 10           | 76806806                      | LXS_712001 Innenzarge                     | Nov 30, 2021                       | 1,000.00 <u>H87</u>  | 0.00 H87         | 1,000.00 H87  | CPT             | 2270 MAHL<br>GmbH, St. I<br>Bleiburg, Al |       |
|        |                          | 550009046200010FOR            | 10           | 76806806                      | LXS_712001 Innenzarge                     | Dec 12, 2021                       | 2,000.00 H87         | 0.00 H87         | 2,000.00 H87  | CPT             | 2270 MAHL<br>GmbH, St. I<br>Bleiburg, Al | ***   |
|        |                          | 550009046200010FOR            | 10           | 76806806                      | LXS_712001 Innenzarge                     | Dec 24, 2021                       | 3,000.00 <u>H87</u>  | 0.00 H87         | 3,000.00 H87  | CPT             | 2270 MAHL<br>GmbH, St. I<br>Bleiburg, Al |       |
|        |                          | 550013230900010FOR            | 10           | 70355135                      | ZHM_000302_0005Abscheider                 | Oct 1, 2022                        | 30,000.00 H87        | 0.00 H87         | 30,000.00 H87 |                 | 2270 MAHL<br>GmbH, St. I<br>Bleiburg, Al |       |

Back to classic view

MAHLE

| Logistics / Supply Chain Management | 16.02.2024

Business Network - Enterprise Account TEST MODE

Mandala and also

- 1. Click on Need By date to sort the demands according to the Need by date and click on 🖆 to download the excel-list.
- 2. If the icon for download is grey and the download is not possible, please just click on tab Items to Ship to refresh.

| Create ship notice |                                                                    |                    |          |                   |                   |                          | 9            |                      |                  | 2             | <u>ક</u> િ ધર |
|--------------------|--------------------------------------------------------------------|--------------------|----------|-------------------|-------------------|--------------------------|--------------|----------------------|------------------|---------------|---------------|
|                    | Ship To Address                                                    | Order No.          | Item No. | Customer Part No. | Supplier Part No. | Description              | Need By 1    | Requested Quantity   | Shipped Quantity | Due Quantity  | Actio         |
| 3                  | 2274 MAHLE Filtersysteme<br>Austria Gm, Mattighofen,<br>AUT        | 4503633534         | 10       | 72460009          |                   | CO036300 _0016connection | Apr 20, 2020 | 500.00 PCE           | 0.00 PCE         | 500.00 PCE    |               |
|                    | 2270 MAHLE Filtersyst. AT<br>GmbH, St. Michael ob<br>Bleiburg, AUT | 550012752000010FOR | 10       | 1109507A00        |                   | HYA 600                  | Mar 23, 2021 | 15.00 KGM            | 15.00 KGM        | 0.00 KGM      |               |
|                    | 2270 MAHLE Filtersyst. AT<br>GmbH, St. Michael ob<br>Bleiburg, AUT | 550012752000010FOR | 10       | 1109507A00        |                   | HYA 600                  | Mar 24, 2021 | 20.00 KGM            | 0.00 KGM         | 20.00 KGM     |               |
|                    | 2270 MAHLE Filtersyst. AT<br>GmbH, St. Michael ob<br>Bleiburg, AUT | 550012752000010FOR | 10       | 1109507A00        |                   | HYA 600                  | Mar 25, 2021 | 5.00 KGM             | 0.00 KGM         | 5.00 KGM      | 000           |
|                    | 2270 MAHLE Filtersyst. AT<br>GmbH, St. Michael ob<br>Bleiburg, AUT | 550012764000010FOR | 10       | 1109507A00        |                   | HYA 600                  | Aug 12, 2021 | 50,000.00 <u>KGM</u> | 0.00 <u>KGM</u>  | 50,000.00 KGM |               |

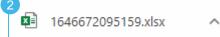

Create ship notice

 Mark the PO or schedule line, for which do you want to create an ASN and click on "Create ship notice".

SAP Ariba 🎊 Results Ship To Address Order No. Item No. Customer Part No. Supplier Part No. Description Need By Requested Quantity Shipped Quantity Due Quantity 2270 MAHLE Filtersyst. AT 550012752000010FOF 10 1109507A00 HYA 600 24 Mrz 2021 12:00:00 PM 20.00 KGM 0,00 KGM 20,00 KGM GmbH St. Michael ob Bleiburg AUT 2270 MAHLE Filtersyst. AT 550012752000010FOR 10 1109507400 HYA 600 25 Mrz 2021 12:00:00 PM 5.00 KGM 0.00 KGM 5,00 KGM GmbH St. Michael ob Bleiburg Δυτ 2270 MAHLE Filtersyst. AT 550012752000010FOR 10 1109507A00 HYA 600 23 Mrz 2021 12:00:00 PM 15,00 KGM 15,00 KGM 0,00 KGM GmbH St. Michael ob Bleiburg AUT 2270 MAHLE Filtersyst. AT 550012764000010FOR 10 1109507A00 HYA 600 12 Aug 2021 01:00:00 PM 50.000,00 KGM 0.00 KGM 50.000,00 KGM GmbH St. Michael ob Bleiburg

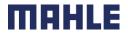

| Logistics / Supply Chain Management | 16.02.2024

8 AUT

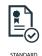

#### Advanced Shipping Notification Individual PO Management – Create ASN – Header Level

Fill out the requested information on the Shipping PO form.

- 1. Do not modify the "Deliver To" address at the top.
- 2. Do not edit the "Ship From" address. By default this is your company address in your SAP business network account.
- 3. The Packing Slip ID is a mandatory field. Please enter there supplier unique **delivery note number**.
- 4. Provide the invoice number for these items if applicable.
- 5. Specify the Ship Notice Type the selected value has to be "Actual".
- 6. Provide shipping/ delivery date.
- 7. Upload tool to attach additional documents if needed.
- 8. Do not modify the Transport Terms
- In section "additional fields", provide comments if needed. Those comments are only for your internal use. It will be not displayed at the labels or at the delivery note.

**Note:** Multiple shipping notices per purchase order can be sent until the quantities are fully shipped.

| Create Ship Notice                     |                                                                 |
|----------------------------------------|-----------------------------------------------------------------|
| * Indicates required field             | 1                                                               |
| 2 Ship FROM                            | DELIVER TO                                                      |
| Test AS new - TEST                     | Update Address 2270 MAHLE Filtersyst. AT GmbH                   |
| Stuttgart<br>Baden-Württemberg         | St. Michael ob Bleiburg                                         |
| Germany                                | Austria                                                         |
| <ul> <li>Ship Notice Header</li> </ul> |                                                                 |
| SHIPPING                               | TRACKING                                                        |
| 3 Packing Slip ID:*                    | Carri                                                           |
| 4 Invoice No.:                         | ATTACHMENTS                                                     |
| Requested Delivery Date:               | Name Size (bytes) No items                                      |
| 5 Ship Notice Type Select 🗸            |                                                                 |
| 6 Shipping Date:                       | Choose File No file chosen Add Attachment                       |
| Delivery Date:*                        | The total size of all attachments cannot exceed 100MB           |
|                                        | DELIVERY INFORMATION  Delivery Terms:* Transport Condition      |
|                                        | Delivery terms:*  Delivery terms:* Delivery terms Description:  |
| Hazard Type: Select                    | Transport Terms Description:                                    |
| Is Divisible: (i)                      | A                                                               |
|                                        | Transport Terms Equipment Identification Code Gross Volume Unit |
|                                        |                                                                 |
|                                        | Add Transport Term                                              |
|                                        |                                                                 |
|                                        | ▼ Additional Fields                                             |
|                                        | 9 Reason for Shipment:                                          |
|                                        | Comments:                                                       |

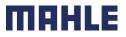

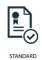

#### Advanced Shipping Notification Individual PO Management – Create ASN – Line Level

Information from the purchase order is copied to the ship notice (part ID, qty, need by, price, etc.).

Scroll down to view line item information and update the quantity shipped for the schedule line item.

- 1. Populate all required fields for your product type at line level. For all orders, the quantity can be equal or lower than the purchase order line. Also, over-delivery may apply (the system will show what it possible).
- 2. Click **Remove** button to exclude the whole line from this ship notice, if needed.
- 3. If you click Add Ship Notice Line button, you can split the quantity to populate multiple batch ID's per quantity.
- 4. Click on Add Details to add further information, if needed.

| Order Items        |                       |                        |                   |                    |                                          |                   |                   |                 |            |                       |                                                      |        |
|--------------------|-----------------------|------------------------|-------------------|--------------------|------------------------------------------|-------------------|-------------------|-----------------|------------|-----------------------|------------------------------------------------------|--------|
| Order No.          | Line No.              | Part No.               | Customer Part No. | Qty                | Unit                                     | Ship By           | Customer Location | 2               |            |                       |                                                      |        |
| 550009046200010FOR | 10                    |                        | 76806806          | 1,800.000          | PCE (i)                                  |                   | 2270              | Remove          | •          |                       |                                                      |        |
|                    | Description: LXS_7    |                        |                   | Order Items        |                                          |                   |                   |                 |            |                       |                                                      |        |
|                    | Total Item Due Quanti | ty: 1,800 PCE (i)      |                   | Order No.          | Line No.                                 | Part No.          | Customer Part No. | Qty             | Unit       | Ship By               | Customer Location                                    |        |
|                    | Line                  | 1 Ship Qty<br>1,800.00 | Supplier Batch ID | 550009046200010FOR | 10<br>Description: LXS_7:                | 12001 Innenzarge  | 76806806          | 1,800.000       | PCE (      | )                     | 2270                                                 | Remove |
|                    | 1                     |                        |                   |                    | Shipment Status<br>Total Item Due Quanti | ty: 1,800 PCE (i) |                   |                 |            |                       |                                                      |        |
|                    | 3                     |                        |                   |                    | Line                                     | Ship Qty          | Supplier Batch ID | Production Date | Expiry Dat | e 4                   |                                                      |        |
|                    | Add Ship Notice       | e Line                 |                   |                    |                                          | 1,800.00          |                   |                 |            | Download Ar<br>PDF Do | etails Gross                                         |        |
|                    |                       |                        |                   | -                  | 1                                        | 3                 |                   |                 |            |                       | Weight<br>[KG]:<br>Label* (no value) •<br>type:      | /      |
|                    |                       |                        |                   |                    | 2                                        | 0                 |                   |                 |            | Download Ar<br>PDF De | dd RemoveMaterial<br>etails Gross<br>Weight<br>[KG]: |        |
|                    |                       |                        |                   |                    |                                          |                   |                   |                 |            |                       | Label* (no value) •<br>type:                         | /      |
|                    |                       |                        |                   |                    | Add Ship Notic                           | e Line            |                   |                 |            |                       |                                                      |        |

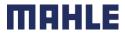

| Logistics / Supply Chain Management | 16.02.2024

### Advanced Shipping Notification Individual PO Management – Create ASN – Line Level

- 5. In the Details window you can add manually the serial numbers.
- 6. If your part number belongs to the hazard materials, please click on Hazard Details.
- 7. Please select the **Hazard Type**, enter **Code** and **Hazard Description**. This information will be shown at the printed delivery note and at the EDI goods slip.

| Create Ship Notice |                                                                            |          |                         |                      |                    |         | OK                |                     |
|--------------------|----------------------------------------------------------------------------|----------|-------------------------|----------------------|--------------------|---------|-------------------|---------------------|
| Order No.          | Line No.                                                                   | Part No. | Customer Part No.       | Qty                  | Unit               | Ship By | Customer Location |                     |
| 550009046200010FOR | 10<br>Description: LXS_7120<br>SHIPMENT STATUS<br>1. Shipping 1,800.000 PC |          | 76806806                | 1,800.000            | PCE (j)            |         | 2270              |                     |
|                    | ASSET DETAILS Serial Number I Add Asset                                    | Asset    | Tag                     |                      |                    |         |                   |                     |
|                    | 6 HAZARD DETAILS                                                           |          |                         |                      |                    |         |                   |                     |
| Details, yo        | e able to click<br>u need to fill a<br>g slid ID and d                     | t least  | ✓ HAZARD DETAILS 7 Haza | rd Type United Natio | ns Dangerous Goods | ×       |                   | Hazard Description: |

me

### Advanced Shipping Notification Individual PO Management – Line Level – Serial Numbers

Serial numbers are optional or mandatory depending on the type of purchased product.

They are mandatory if indicated in the purchase order. If mandatory, then the number of serial numbers must be equal to the shipped quantity.

- 1. Populate the serial number of the first item and Asset Tag, if needed.
- 2. Click on **Add asset** to add additional serial numbers. Please fill out only one serial number per asset field.

| SHIPMENT STATUS  |           |
|------------------|-----------|
| ASSET DETAILS    |           |
| Serial Number    | Asset Tag |
| 123              |           |
| Add Asset        |           |
| HAZARD DETAILS   |           |
| DELIVERY DETAILS |           |

тан

#### Individual PO Management – Line Level – Add Order Line Item

The individual shipping notice interface will propose by default the lines of the initial purchase order that are not shipped yet. You can also add additional line items that do not belong to this purchase order. Your shipping notice can contain PO lines from different PO's.

- 1. Click Add order line item.
- 2. Access a list of PO lines that need to be shipped. Use search filters such as order number, date or others to identify the right line.
- 3. Select the line.
- 4. Click Add selected items.

|            |               |          | L                 | Add Order                     | Line Item      | 2<br>Select Items to Add<br>Ship To:<br>MAHLE 2270 MAH |          |                             | ichael ob Bleiburg, , Aus | tria                       |                 |                                                                    |
|------------|---------------|----------|-------------------|-------------------------------|----------------|--------------------------------------------------------|----------|-----------------------------|---------------------------|----------------------------|-----------------|--------------------------------------------------------------------|
|            |               |          |                   |                               |                | <ul> <li>Search Filters</li> </ul>                     |          |                             |                           |                            |                 |                                                                    |
|            |               |          |                   |                               |                | Order Number:                                          | <b>P</b> | Partial number 🔵 Exact numb | er                        |                            | Show orders by: | Need by date     Ship by date                                      |
|            |               |          |                   |                               |                |                                                        | 1        |                             | (i)                       |                            | Search By:      | Schedule Line Date Range 🤝 (i)                                     |
|            |               |          |                   |                               |                | Part #:                                                |          |                             | Look Up                   |                            | Date Range:     | Other 🗸 (i)                                                        |
|            |               |          |                   |                               |                | Customer Part #:                                       |          |                             | Look Up                   |                            | Start Date:     | * 7 Sep 2021                                                       |
|            |               |          |                   |                               |                | Supplier Batch ID:                                     |          |                             | Look Up                   |                            | End Date:       | * 15 Oct 2021                                                      |
|            |               |          |                   |                               |                |                                                        |          |                             |                           |                            |                 | Search only scheduling agreement releases or scheduling agreements |
|            |               |          |                   |                               |                |                                                        |          |                             |                           |                            |                 | Search only stock transport orders                                 |
|            |               |          |                   |                               |                | Show Advanced Filters                                  |          |                             |                           |                            |                 |                                                                    |
| 3<br>Items | to Ship (2)   |          |                   |                               |                |                                                        |          |                             |                           |                            |                 |                                                                    |
|            | Need By       | Part No. | Customer Part No. | Description                   | Revision Level | Order Number                                           | Item     | Schedule Line No.           | Commitment Level          | Ordering Address           |                 |                                                                    |
|            | 7 Oct<br>2021 |          | 70355135          | ZHM_000302<br>_0005Abscheider |                | 550013230900010FOR                                     | 10       | 5                           | Firm                      | Supplier name<br>& address |                 |                                                                    |
|            | 8 Oct<br>2021 |          | 70355135          | ZHM_000302<br>_0005Abscheider |                | 550013230900010FOR                                     | 10       | 6                           | Firm                      | Supplier name<br>& address |                 | 4 Add Selected Items Cancel                                        |

MAHLE

| Logistics / Supply Chain Management | 16.02.2024

### Advanced Shipping Notification Individual PO Management – Line Level – Add Order Line Item

- 5. Back to the ship notice, the line has been added. You can adjust the quantity and populate required information.
- 6. Click **Remove** button if you need to delete a complete PO line from your document.

| 550013230900010FOR | 10<br>Description: ZHM_000302<br>Shipment Status<br>Total Item Due Quantity: 2,500 I |          |                   | 8,500.000       | PC | E           | 2270                        |                                                         | 6     | Remove |
|--------------------|--------------------------------------------------------------------------------------|----------|-------------------|-----------------|----|-------------|-----------------------------|---------------------------------------------------------|-------|--------|
|                    | Line<br>1<br>Add Ship Notice Line                                                    | Ship Qty | Supplier Batch ID | Production Date |    | Expiry Date | Download Add<br>PDF Details | Vaterial<br>Gross<br>Weight<br>[KG]:<br>Label*<br>type: | 2.000 |        |

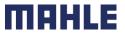

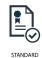

### Advanced Shipping Notification Individual PO Management – Line Level – Define Label

In the next step, the correct label has to be chosen per each line item.

- 1. Open the drop up window Label type.
- 2. You can choose between the options A5, KLT and 6x4.

| Order Items |                                                                                        |                             |                    |                |                                   |                   |             |                     |                     |                                             |
|-------------|----------------------------------------------------------------------------------------|-----------------------------|--------------------|----------------|-----------------------------------|-------------------|-------------|---------------------|---------------------|---------------------------------------------|
| Order No.   | Line No. Part No.                                                                      | Customer Part No.           | Qty                | Unit           | Need By                           | Ship By           | Unit Price  | s Subtotal          | Customer Lo         | cation                                      |
| 4503627796  | 10<br>Description: OF_00400<br>Shipment Status                                         | 79849100<br>1 Ventiltraeger | 420.000            | PCE (i)        | 5 Nov 2021 CET<br>5 Nov 2021 Buye | er time           | 34.63 EUF   | R 145.45 EUR        | 2270                | Remove                                      |
|             | Total Item Due Quantity: 420 F<br>Confirmation Status<br>Total Confirmed Quantity: 0 F |                             | uantity: 0 PCE (i) |                |                                   |                   |             |                     |                     |                                             |
|             | Line                                                                                   | Ship Qty                    |                    | Supplier Batch | ID Production                     | Date              | Expiry Date |                     |                     | 1                                           |
|             | 1                                                                                      | 420                         |                    |                |                                   |                   |             | Dowr<br>PDF         | load Add<br>Details | Label type:* (no value) V<br>Required field |
|             | Add Ship Notice Line                                                                   | ]                           |                    |                |                                   |                   |             |                     |                     |                                             |
|             | Pricing Details                                                                        |                             |                    |                |                                   |                   |             |                     |                     |                                             |
|             | Unit Details (i)                                                                       |                             |                    |                |                                   | Price Details (i) |             |                     |                     |                                             |
|             | Unit Conversion                                                                        |                             |                    | Price Unit     | Order Unit                        |                   | Price       | Price Unit Quantity |                     | Price Unit                                  |
|             | 1                                                                                      |                             |                    | PCE (i)        | PCE (i)                           |                   | 34.63 EUR   | 100                 |                     | PCE (i)                                     |
|             |                                                                                        |                             |                    |                |                                   |                   |             |                     |                     |                                             |

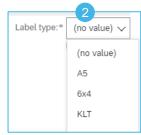

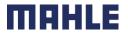

| Logistics / Supply Chain Management | 16.02.2024

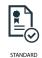

#### Advanced Shipping Notification Individual PO Management – Line Level – Define Label

- Description of the labels:
- 1. A5 this option allows you to print out the Master Label and Single Label in A5 format
  - Supports printing of "Single" label (1-level packaging)
  - Supports printing of "Master" and "Single" labels (2-level packaging)
- 2. KLT this option allows you to print out the Master Label and Single Label in different formats
  - Supports printing of "Single" label in A6 format KLT
  - Supports printing of "Master" label in A5 format KLT A5 Pallet
- 3. 6x4 this option allows you to print out the Master Label and Single Label in 6x4 format
  - Supports printing of "Single" label (1-level packaging)
  - Supports printing of "Master" and "Single" labels (2-level packaging)

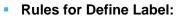

- A5 option by single-level packaging, e.g. by pallet cage (Gitterbox)
- KLT option by multi-level packaging, e.g. pallet with card boxes or small load carriers
- 6x4 option, if do you need DIN A standards of US American paper formats

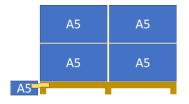

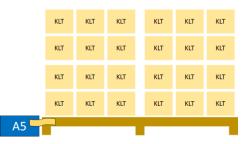

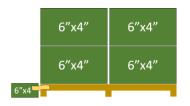

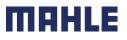

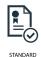

### Advanced Shipping Notification Individual PO Management – Line Level – Pack Items

- 1. After definition of Label per line item,
- 2. click on **Pack Items.** If there is packaging instruction entered in SAP business network, but without any alternative packaging for your concerned part number, you will automatically overjump the step 2: Define Instructions and reach the step 3: Confirm Packing.

| Order Items        |                                                                                                 |                             |                              |                   |             |                             |                                                                           |      |
|--------------------|-------------------------------------------------------------------------------------------------|-----------------------------|------------------------------|-------------------|-------------|-----------------------------|---------------------------------------------------------------------------|------|
| Order No.          | Line No.                                                                                        | Part No. Customer Pr        | art No. Qty                  | Unit              | Ship By     | Customer Location           |                                                                           |      |
| 550010573700010FOR | 10<br>Description: ZHM_000302_00054                                                             | 70355135<br>Abscheider_TEST | 43,000.000                   | PCE (i)           |             | 2270                        | Remove                                                                    |      |
|                    | Shipment Status<br>Total Item Due Quantity: 30,000 PCE                                          | 0                           |                              |                   |             |                             |                                                                           |      |
|                    | Line                                                                                            | Ship Qty                    | Supplier Batch ID Production | on Date           | Expiry Date |                             |                                                                           |      |
|                    | 1                                                                                               | 1,000.0C                    |                              | 8                 |             | Download Add<br>PDF Details | Material Gross Weight<br>[KG]:<br>Label type: * KLT V<br>! Required field |      |
|                    | Add Ship Notice Line                                                                            |                             |                              |                   |             |                             |                                                                           |      |
|                    | Pricing Details                                                                                 |                             |                              |                   |             |                             |                                                                           |      |
|                    | Unit Details (i)                                                                                |                             |                              | Price Details (i) |             |                             |                                                                           |      |
|                    | Unit Conversion                                                                                 |                             | Price Unit                   | Order Unit        | Price       | Price Unit Quantity         | Price U                                                                   |      |
|                    | 1                                                                                               |                             | PCE ()                       | PCE (j)           | 6.13 EUR    | 100                         | PCE (                                                                     | D    |
| 550009046200010FOR | 10<br>Description: LXS_712001 Innenza<br>Shipment Status<br>Total Item Due Quantity: 10,400 PCE |                             | 12,600.000                   | PCE ①             |             | 2270                        | Remove                                                                    |      |
|                    | Line                                                                                            | Ship Qty                    | Supplier Batch ID Production | on Date           | Expiry Date |                             |                                                                           |      |
|                    | 1                                                                                               | 800.000                     |                              |                   |             | Download Add<br>PDF Details | Material Gross Weight<br>[KG]:<br>Label type: * A5 v                      |      |
|                    | Add Ship Notice Line                                                                            |                             |                              |                   |             |                             |                                                                           |      |
|                    | Pricing Details                                                                                 |                             |                              |                   |             |                             |                                                                           |      |
|                    | Unit Details (i)                                                                                |                             |                              | Price Details (i) |             |                             |                                                                           |      |
|                    | Unit Conversion                                                                                 |                             | Price Unit                   | Order Unit        | F           | 2                           |                                                                           |      |
|                    | 1                                                                                               |                             | PCE (i)                      | PCE (i)           | 50.62 8     |                             | ack Items Save                                                            | Exit |
|                    |                                                                                                 |                             |                              |                   |             | Download I Di               |                                                                           |      |

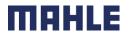

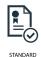

#### Advanced Shipping Notification Individual PO Management – Line Level – Pack Items

- 1. If there are no packaging instructions, you get the following error message
- In such case, please contact MAHLE Inbound Logistics (MRP controller from the concerned MAHLE plant) and provide the missing packaging information. MAHLE creates the packaging instructions in own ERP system and transfers this information to SAP business network.

| 1 | Create Ship Notice                                                           |
|---|------------------------------------------------------------------------------|
|   | Packaging instructions are needed. Please ask your customer to provide them. |

- For Purchase Orders with Document Type Pre-Series Order (YPS) and Sample-Orders (YIS), no packing instructions are available. For those document types please create an ASN without the packing process and without any labels. In this case, you have to define the label type, but do not click on button "Pack Items", just use the button "Next" to move forward and submit the ASN.
- The document type of the Purchase Order can be seen in the PO screen, under Routing Status.

| Purchase Order: 4503633534                                                                                                    |                                                                                                    | Done                                                                     |
|----------------------------------------------------------------------------------------------------|----------------------------------------------------------------------------------------------------|--------------------------------------------------------------------------|
| Create Order Confirmation                                                                                                    | Create Invoice V                                                                                                    | ± 9                                                                      |
| Order Detail Order History                                                                                                    |                                                                                                    |                                                                          |
| Fom:<br>Customer<br>St. MiChael O Bielborg 1:9<br>214 31: Michael ob Bielborg<br>Austria<br>Phone: +43 () 04215 5050 0<br>Fax:<br>MAHLE Filtersysteme Austria GmbH<br>St. Michael ob Bielborg 19 | To:<br>Test A5 new - TEST<br>Pragstraße 26-46<br>70376 Stattgart<br>Bader-Wultemolorg<br>Germany<br>Fait<br>Fait<br>Email: supplier.more@mahle.com | Purchase Order<br>(New)<br>4503833534<br>Amount: 23.10 EUR<br>Version: 1 |
| Austria<br>Phone: +43 () 04235 5050 0<br>Fax:                                                                                                    |                                                                                                    | 2 Routing Status: Sent                                                   |
| Payment Terms ①<br>0.000% 60<br>60 days net                                                                                                    |                                                                                                    | External Document Type: Initial sample po (YIS                           |

Note: All the error messages always appear at the top of the window. Please always scroll manually at the top of the window to see the error message.

| Logistics / Supply Chain Management | 16.02.2024

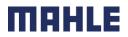

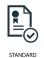

#### Advanced Shipping Notification Individual PO Management – Line Level – Define Instructions

- 1. If there is an alternative packaging in SAP business network for your part number, you will reach first the step 2: Define Instructions. You will receive a message: "Please choose or enter packaging instruction".
- 2. The serial packaging instruction is always set as default. Choose the alternative packaging instruction from the drop list, if needed. Please be aware, that you have to choose also the **correct label type according to the packaging instruction**, which you have selected.

| Define packaging instructions                |                                               |                                           |          |                                          |          |      |              |                   |              | Exit Ne            | et |
|----------------------------------------------|-----------------------------------------------|-------------------------------------------|----------|------------------------------------------|----------|------|--------------|-------------------|--------------|--------------------|----|
| 1<br>Create ship notice                      |                                               | 2<br>Define instructions                  |          | 3<br>Confirm packing                     |          |      | Print labels |                   |              | Review ship notice |    |
| 1 (i) We don't have instructions for packing | one or more of your ship notice items. Please | e choose or enter packaging instructions. |          |                                          |          |      |              |                   |              |                    | ×  |
| Summary                                      |                                               |                                           |          |                                          |          |      |              |                   |              |                    |    |
| Number of items 2                            |                                               |                                           |          |                                          |          |      |              |                   |              |                    |    |
| ASN item no.                                 | PO no.                                        |                                           |          | Part no. and description                 |          |      |              | Batch ID          |              | ASN Quant          | ty |
| 10.1                                         | 550010573700010FOR                            |                                           |          | 70355135 ZHM_000302 _0005Abscheider_TEST |          |      |              |                   |              | 36 H               | 67 |
| 10.1                                         | 550009046200010FOR                            |                                           |          | 76806806 LXS_712001 Innenzarge           |          |      |              |                   |              | 800 H              | 7  |
|                                              |                                               |                                           |          | ~                                        |          |      |              |                   |              |                    |    |
|                                              |                                               |                                           |          |                                          |          |      |              |                   |              |                    |    |
| Items to be packed                           |                                               |                                           |          |                                          |          |      |              |                   |              |                    | _  |
| ✓ Handling unit type                         |                                               | Outer packaging material                  |          | Inner handling unit                      | Quantity |      | Gross weight | Net weight        | Unit         |                    |    |
| ✓ 70355135 ZHM_000302_0005Abs                | cheider_TEST                                  |                                           |          |                                          |          |      |              |                   |              | ~                  |    |
| √ 70669470                                   |                                               | 70355135 - 70669470                       | Contains | 70355135 70669469                        |          |      |              |                   | KGM          | +                  |    |
|                                              |                                               | Auxiliary Material<br>70669462            | ~        |                                          |          | ST   | 6.1          | 6.1               | KGM          |                    |    |
| √ 70669469                                   |                                               | 70355135 - 70669469                       | Contains | 70355135 ZHM_000302 _0005Abscheider_TEST |          |      |              |                   | KGM          | +                  |    |
|                                              |                                               | Auxiliary Material<br>70869468            | ~        |                                          |          | ST O | 4,4          | 4.4               | KGM          |                    |    |
| ✓ 76806806 LXS_712001 Innenzarge             | 2                                             |                                           |          |                                          |          | 2    | 🛛 Pack       | aging instruction | s 76806806_G | IBO_01 70669473    |    |
| √ 70669473                                   |                                               | 76806806 - 70669473                       | Contains | 76806806 LXS_712001 Innenzarge           |          |      |              |                   | Choose pack  | aging instructions |    |
|                                              |                                               | Auxiliary Material                        | E        |                                          | 6        | ST   | 5            |                   | 25005005     | BO_01 70669473     |    |
|                                              |                                               | 76759385                                  | ~ E      |                                          |          | 51   |              |                   | 76806806_V   |                    |    |
| L                                            |                                               |                                           |          |                                          |          |      |              |                   |              |                    |    |

MAHLE

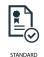

#### Advanced Shipping Notification Individual PO Management – Line Level – Define Instructions

- 1. In the displayed packaging instructions, there are automatically considered all needed auxiliary packaging materials, which are a part of defined packaging instruction, in our case pallet cover (70669462), KLT cover (70669468) and dividers for cage box (76759385)
- 2. As you can see, it is not possible to change the quantities or weights for the packaging material. If the packaging instruction is wrong, or some packaging, e.g., dividers for the KLT, is missing, please contact MAHLE Inbound Logistics to update the packaging instructions.

3. Notice: Do not add any auxiliary packaging in this step!

| Items to be packed                        |                                |          |                                         | 2        | 2            | 2                                    | 1         |
|-------------------------------------------|--------------------------------|----------|-----------------------------------------|----------|--------------|--------------------------------------|-----------|
| ✓ Handling unit type                      | Outer packaging material       |          | Inner handling unit                     | Quantity | Gross weight | Net weight Unit                      |           |
| ✓ 70355135 ZHM_000302_0005Abscheider_TEST |                                |          |                                         |          |              |                                      |           |
| √ 70669470                                | 70355135 - 70669470            | Contains | 70355135 70669469                       | 12       | 21           | 21 K                                 | GM +      |
|                                           | Auxiliary Material<br>70689462 | ~        |                                         | 1        | ST 6.1       | 6.1 K                                | GM        |
| √ 70669469                                | 70355135 - 70669469            | Contains | 70355135 ZHM_000302_0005Abscheider_TEST | 500      | 4.4          | 4.4 K                                | GM +      |
|                                           | Auxiliary Material<br>70689468 | ~        |                                         | 1        | ST 4.4       | 4.4 K                                | GM        |
| ✓ 76806806 LXS_712001 Innenzarge          |                                |          |                                         |          | 🕃 Packaj     | ging instructions 76806806_GIBO_01 7 | 0869473 🗸 |
| ✓ 70669473                                | 76806806 - 70669473            | Contains | 76806806 LXS_712001 Innenzarge          |          | 83.5         | 83.5 K                               | GM +      |
|                                           | Auxiliary Material<br>76759385 | ~        |                                         | 6        | ST 0.72      | 0.72 K                               | GM        |

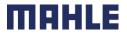

| Logistics / Supply Chain Management | 16.02.2024

### Advanced Shipping Notification Individual PO Management – Line Level – Define Instructions

#### General description of Packaging instructions:

- 1. In the fields "Outer packaging material", you can see the "70355135 = purchased part number" and "70669470 = packaging part number" (pallet or cage box in the 1<sup>st</sup> packaging level) and in additional line also the SLC\* vs. carton box if there is also a 2<sup>nd</sup> packaging level.
- 2. In the fields "Inner handling unit", you can see the purchased part number and inner packaging part number (SLC\* vs. carton box) if there is 2 level packaging and purchased part number and purchased part description by the lowest packaging level.
- 3. "Quantity" field provides information, how many Inner handling units are packed on the Outer packaging material, e.g. 12 SLC\* on the pallet or 500 pc purchased parts in the SLC\*.

| Handling unit type                       | Outer packaging material       |          | Inner handling unit                          | Quantity |    |
|------------------------------------------|--------------------------------|----------|----------------------------------------------|----------|----|
| 7 0355135 ZHM_000302_0005Abscheider_TEST |                                |          |                                              |          |    |
| √ 70669470                               | 70355135 - 70669470            | Contains | 2 70355135 70669469                          | 3        |    |
|                                          | Auxiliary Material<br>70889482 | ~        |                                              | 1        | ST |
| ∨ 70669469                               | 70355135 - 70669469            | Contains | 2<br>70355135 ZHM_000302_0005Abscheider_TEST | 3 500    |    |
|                                          | Auxiliary Material<br>70889468 | ~        |                                              | 1        | ST |
| 76806806 LXS_712001 Innenzarge           |                                |          |                                              |          |    |
| ∨ 70669473                               | 76806806 - 70669473            | Contains | 76806806 LXS_712001 Innenzarge               | 200      |    |
|                                          | Auxiliary Material<br>78759385 | ~        |                                              | 6        | 4  |

4. Click on Next to move forward.

| Logistics / Supply Chain Management | 16.02.2024

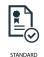

#### Advanced Shipping Notification Individual PO Management – Line Level – Confirm packing

1. Now, the ASN quantity was packed according to the packing instructions. You are at the 3<sup>rd</sup> step in the packing process – Confirm packing

- 2. You will see the ASN quantity and packed quantity.
- 3. In this field you can see the packed percentage.
- 4. In the packing hierarchy you can see the number of main packaging needed for the delivery, e.g. 2 KLTs (part number 70669469), 1 pallet (part number 70669470) and 4 cage boxes (part number 70669473).

| Confirm packing plan              |                                                                      |                          |                                          | 1                    |          |              | [               | Save Define       | e Instructions Next   |
|-----------------------------------|----------------------------------------------------------------------|--------------------------|------------------------------------------|----------------------|----------|--------------|-----------------|-------------------|-----------------------|
| 1<br>Create ship notice           |                                                                      | 2<br>Define instructions |                                          | 3<br>Confirm packing |          | Print labels |                 |                   | Review ship notice    |
| (i) All your items are packed, bu | you can still rearrange handling units within the packing hierarchy. |                          |                                          |                      |          |              |                 |                   | ×                     |
| Summary                           |                                                                      |                          |                                          |                      |          | _            |                 |                   |                       |
| Number of items 2                 |                                                                      |                          |                                          |                      |          | 2            | 2               | 3                 | Total packed 100.00 % |
| ASN item no.                      | PO no.                                                               |                          | Part no. and description                 |                      | Batch ID | ASN Quantity | Packed quantity | Packed percentage |                       |
| 10.1                              | 550010573700010FOR                                                   |                          | 70355135 ZHM_000302 _0005Abscheider_TEST |                      |          | 1000 H87     | 1000 of 1000    | 100.00%           |                       |
| 10.1                              | 550009046200010FOR                                                   |                          | 76806806 LXS_712001 Innenzarge           |                      |          | 800 H87      | 800 of 800      | 100.00%           |                       |
| 4 Packing hierarchy What's this?  |                                                                      |                          |                                          | ~                    |          |              |                 |                   |                       |
| 70669469 2 70669                  | 470 1 70669473 4                                                     |                          |                                          |                      |          |              |                 |                   |                       |
|                                   |                                                                      |                          |                                          |                      |          |              |                 |                   | Handling Unit         |

| Logistics / Supply Chain Management | 16.02.2024

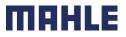

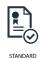

#### Advanced Shipping Notification Individual PO Management – Line Level – Confirm packing

- 1. Under the packing hierarchy you will see the detailed packaging structure with created Handling Units including all needed auxiliary packaging material per each Handling Unit.
- 2. In our example, there are 5 Handling Units (1 pallet with 2 KLTs and 4 cage boxes) created according to two Handling Unit types:
  - Handling Unit type 1 there is 1 partial pallet with 2 KLTs (2/12), with auxiliary packaging materials => 1 pallet cover and 1 KLT cover for each KLT
  - > Handling Unit type 2 there are 4 full cage boxes (Gitterboxes), with an auxiliary packaging material => 6 dividers per each cage box

| ✓ Handling unit type | ASN item no. | Part no. and description                 | Packed quantity    | Batch ID | Production date | Expiry date |                      |
|----------------------|--------------|------------------------------------------|--------------------|----------|-----------------|-------------|----------------------|
| ✓ Handling Unit 1 2  |              |                                          |                    |          |                 |             |                      |
| V 706694701(2/12)    |              |                                          |                    |          |                 |             | +                    |
| 8                    |              | Auxiliary Material 70089482              | Quantity<br>1 ST   |          |                 |             | 莭                    |
| 706694691            | 10.1         | 70355135 ZHM_000302_0005Abscheider_TEST  | 500 H87            |          |                 |             | Move to +            |
| Ð                    |              | Auxiliary Material<br>70869488           | V Quantity ST      |          |                 |             | 遖                    |
| ₽ 70669469 2         | 10.1         | 70355135 ZHM_000302 _0005Abscheider_TEST | 500 H87            |          |                 |             | Move to +            |
| 8                    |              | Auxiliary Material<br>70869488           | V Quantity<br>1 ST |          |                 |             | 亩                    |
| ✓ Handling Unit 2    |              |                                          |                    |          |                 |             |                      |
| ☐ ⊢ 70669473 1       | 10.1         | 76806806 LXS_712001 Innenzarge           | 200 H87            |          |                 |             | Move to +            |
| E                    |              | Auxiliary Material<br>78769385           | Quantity<br>6 ST   |          |                 |             | 遖                    |
| 70669473 2           | 10.1         | 76806806 LXS_712001 Innenzarge           | 200 H87            |          |                 |             | Move to +            |
| E                    |              | Auxiliary Material<br>78759386           | Quantity<br>6 ST   |          |                 |             | <del></del> <b> </b> |
| 70669473 3           | 10.1         | 76806806 LXS_712001 Innenzarge           | 200 H87            |          |                 |             | Move to +            |
| E                    |              | Auxiliary Material<br>78769385           | Quantity<br>6 ST   |          |                 |             | <del></del>          |
| - 70669473 4         | 10.1         | 76806806 LXS_712001 Innenzarge           | 200 H87            |          |                 |             | Move to +            |
| Đ                    |              | Auxiliary Material<br>76759385           | Quantity<br>6 ST   |          |                 |             | 遖                    |
|                      |              |                                          |                    |          |                 |             | Handling Unit        |

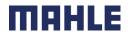

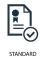

#### Individual PO Management – Line Level – Add auxiliary packaging

- 1. If there are needed any changes in the quantity of auxiliary packaging, you are allowed to adjust the quantities, e.g., to reduce or to increase the quantity of needed KLT covers or to delete the auxiliary packaging.
- 2. For the first pallet with 2 KLTs, you need to add some further auxiliary packaging, in our case two empty KLTs and two KLT covers to make the pallet stackable. In such case, you have to add this auxiliary material to the created 1<sup>st</sup> Handling Unit. Click on + to get the option Add Auxiliary Material for the relevant Handling Unit, but at the 2<sup>nd</sup> HU level.
- 3. Only if you click on + at the 2<sup>nd</sup> HU level, you will be able to add **an empty KLT and KLT cover** (as they are assigned to the 2<sup>nd</sup> packaging level). Select the relevant material number, in our case part number 70669469.

| ✓ Handling unit type                            | ASN item no. | Part no. and des               | ription                                  | Packed quantity | Batch ID         | Production date | Expiry date |                        |
|-------------------------------------------------|--------------|--------------------------------|------------------------------------------|-----------------|------------------|-----------------|-------------|------------------------|
| ✓ Handüng Unit 1                                |              |                                |                                          |                 |                  |                 |             |                        |
| Y 706694701(2/12)                               |              |                                |                                          |                 |                  |                 |             | +                      |
| E                                               |              | Auxiliary Material<br>70889462 |                                          | V 1 ST          |                  |                 |             | 2                      |
| ₽ 70669469 1                                    | 10.1         |                                | 000302_0005Abscheider_TEST               | 1 500 H87       |                  |                 |             | Move to +              |
| E                                               |              | Auxiliary Material<br>70869468 |                                          | V 1 ST          |                  |                 |             | Add Auxiliary Material |
| T0669469 2     T0669469 2                       | 10.1         | 70355135 ZHM_(                 | 000302_0005Abscheider_TEST               | 500 H87         |                  |                 |             | Move to +              |
| Ð                                               | ASM          | l item no.                     | Part no. and description                 | <b>*</b> **     | Packed quantity  |                 |             | 畲                      |
|                                                 |              |                                |                                          |                 |                  |                 |             |                        |
|                                                 |              |                                |                                          |                 |                  |                 |             |                        |
|                                                 |              |                                | Auxiliary Material                       |                 | Quantity         |                 |             |                        |
|                                                 |              |                                | 70889462                                 |                 | V 1 ST           |                 |             |                        |
|                                                 |              | 10.1                           | 70355135 ZHM_000302 _0005Abscheider_TEST |                 | 500 H87          |                 |             |                        |
|                                                 |              | 3                              | Auxiliary Material                       |                 | Quantity         |                 |             |                        |
|                                                 |              |                                | Choose an auxiliary material             |                 | ~                |                 |             |                        |
|                                                 |              |                                | 70669468<br>70669469                     |                 | Quantity<br>1 ST |                 |             |                        |
| Logistics / Supply Chain Management   16.02.202 | 24           |                                |                                          |                 | 1                |                 |             | <b>MOHIE</b>           |

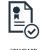

#### Advanced Shipping Notification Individual PO Management – Line Level – Add auxiliary packaging

- 4. Now, you have added a line with an empty KLT (70669469). Please update the quantity of needed empty KLTs!
- 5. As you need the further 2 KLT covers, please increase the quantity of KLT covers (70669468) from 1 piece to 3 pieces.

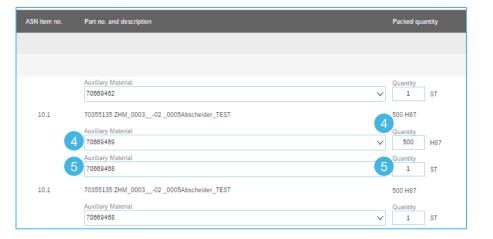

| ASN item no. | Part no. and description                 | Packed quantity   | Batch ID | Production date | Expiry date |           |   |
|--------------|------------------------------------------|-------------------|----------|-----------------|-------------|-----------|---|
|              |                                          |                   |          |                 |             |           |   |
|              |                                          |                   |          |                 |             | +         |   |
|              | Auxiliary Material<br>70089462           | V Quantity ST     |          |                 |             |           | ŵ |
| 10.1         | 70355135 ZHM_000302 _0005Abscheider_TEST | 500 H87           |          |                 |             | Move to + |   |
|              |                                          | Quantity<br>2 H87 |          |                 |             |           | Ŵ |
|              | Auxiliary Material<br>70869468           | Quantity<br>3 ST  |          |                 |             |           | Ŵ |
| 10.1         | 70355135 ZHM_000302 _0005Abscheider_TEST | 500 H87           |          |                 |             | Move to + |   |
|              | Auxiliary Material<br>70889488           | V Quantity ST     |          |                 |             |           | Ŵ |

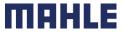

#### Individual PO Management – Line Level – Add auxiliary packaging

- 1. If do you click on + to get the option Add Auxiliary Material at the 1<sup>st</sup> HU level, a new additional field with a drop-down list appears.
- You will be able to add only a pallet or pallet cover (as they are assigned to the 1<sup>st</sup> packaging level). The pallet cover (part number 70669462) was automatically added to the packaging instruction as auxiliary packaging, so it is <u>not necessary</u> to add any pallet cover any more.
- 3. If do you add an auxiliary packaging by mistake, you can delete this by clicking on trash.
- 4. Click now on Next.

| ✓ Handling unit type                                 | ASN item no. | Part no. and description             |                 | Packed quantit |          | Batch ID        | Production date | Expiry date     |                        |
|------------------------------------------------------|--------------|--------------------------------------|-----------------|----------------|----------|-----------------|-----------------|-----------------|------------------------|
| ✓ Handling Unit 1                                    |              |                                      |                 |                |          |                 |                 |                 |                        |
| 706694701(2/12)                                      |              |                                      |                 |                |          |                 |                 |                 |                        |
| E                                                    |              | Auxiliary Material<br>70869462       |                 | V Quantity     |          |                 |                 |                 | Add Auxiliary Material |
| E - 70669469 1                                       | 10.1         | 70355135 ZHM_000302 _0005Abscheider_ | TEST            | 500 H87        |          |                 |                 |                 | Move to +              |
|                                                      |              | Auviliary Material                   |                 | V Quantity     | 17       |                 |                 |                 | 亩                      |
| Part no. and description                             |              |                                      | Packed quantity |                |          |                 |                 |                 |                        |
|                                                      | _            |                                      |                 |                |          |                 |                 |                 |                        |
|                                                      |              |                                      |                 |                |          |                 |                 |                 |                        |
|                                                      |              |                                      |                 |                |          |                 |                 |                 | 4                      |
|                                                      |              |                                      |                 |                |          | Save            | Defi            | ne Instructions | Next                   |
| Auxiliary Material<br>2 Choose an auxiliary material |              |                                      | Quantity        |                |          |                 |                 |                 |                        |
|                                                      |              | ~                                    |                 |                |          |                 |                 |                 |                        |
| 70669462<br>70669470                                 |              |                                      | Quantity        | tity           | Batch ID | Production date | Expiry d        | ate             |                        |
|                                                      |              |                                      | 1 ST            |                |          |                 |                 |                 |                        |
|                                                      |              |                                      |                 |                |          |                 |                 |                 |                        |
|                                                      |              |                                      |                 |                |          |                 |                 |                 | +                      |
| Auxiliary Material<br>70869462                       |              |                                      | V Quantity      | ST             |          |                 |                 |                 | 3 💼                    |
| Auxiliary Material                                   |              |                                      | Quantity        | -              |          |                 |                 |                 | 亩                      |
| 70869482                                             |              |                                      | ✓ 1             | ST             |          |                 |                 |                 | <u> </u>               |

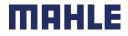

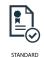

MAHLE

#### Advanced Shipping Notification Individual PO Management – Line Level – Print Labels

- You have moved to the step 4 Print Labels
- 2. You can see your structure of created Handling Units with auxiliary packaging.

| Print labels                               |                          |                      | Save                                    | Exit Next               |
|--------------------------------------------|--------------------------|----------------------|-----------------------------------------|-------------------------|
| 1<br>Create ship notice                    | 2<br>Define instructions | 3<br>Confirm packing | 4<br>Print labels                       | 5<br>Review ship notice |
| You're all set to print labels and confirm | this ship notice.        |                      |                                         | ×                       |
| ✓ Handling unit type                       | ASN item no.             | Handling unit no.    | Part no. and description                | Packed quantity         |
| ✓ Handling Unit 1                          |                          |                      |                                         |                         |
| ✓ 706694701(2/12)                          |                          | UN302450465000004658 |                                         |                         |
|                                            |                          |                      | Auxiliary Material<br>70669462          | Quantity<br>1 ST        |
| 70669469 1                                 | 10.1                     | UN302450465000004659 | 70355135 ZHM_000302_0005Abscheider_TEST | 500 H87                 |
|                                            |                          |                      | Auxiliary Material<br>70669469          | Quantity<br>2 H87       |
| 3                                          |                          |                      | Auxiliary Material<br>70669468          | Quantity<br>3 ST        |
| 70669469 2                                 | 10.1                     | UN302450465000004660 | 70355135 ZHM_000302_0005Abscheider_TEST | 500 H87                 |
|                                            |                          |                      | Auxiliary Material<br>70669468          | Quantity<br>1 ST        |
| ✓ Handling Unit 2                          |                          |                      |                                         |                         |
| ► 70669473 1                               | 10.1                     | UN302450465000004661 | 76806806 LXS_712001 Innenzarge          | 200 H87                 |
| 0                                          |                          |                      | Auxiliary Material<br>76759385          | Quantity<br>6 ST        |
| 70669473 2                                 | 10.1                     | UN302450465000004662 | 76806806 LXS_712001 Innenzarge          | 200 H87                 |
| 1                                          |                          |                      | Auxiliary Material<br>76759385          | Quantity<br>6 ST        |
| 70669473 3                                 | 10.1                     | UN302450465000004663 | 76806806 LXS_712001 Innenzarge          | 200 H87                 |
| 2                                          |                          |                      | Auxiliary Material<br>76759385          | Quantity<br>6 ST        |
| 70669473 4                                 | 10.1                     | UN302450465000004664 | 76806806 LXS_712001 Innenzarge          | 200 H87                 |
| 1                                          |                          |                      | Auxiliary Material<br>76759385          | Quantity<br>6 ST        |

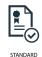

#### Advanced Shipping Notification Individual PO Management – Save ASN as a draft

- To save an ASN as a draft click Next on the top of ASN screen to get to the step 5 Review ship notice.
- 2. In the next step please click on **Save**. You get the message, that the ship note and packing data have been saved as a draft.
- 3. Now click on **Exit**.
- Click once more on Save the ship notice. The ASN will be saved for 60 days. Saved draft will not be sent to the customer.
- 5. The draft can be accessed and modified from **Fulfillment/ Drafts**.
- 6. Select **Ship notice**. The status of an ASN saved as a draft is **Composing**.
- 7. Click Edit to modify the ASN and finalize it.

**Notice:** The saving of an ASN as a draft is possible after each process step.

| Print labels                      |                                           |                           | Save                          | Exit Next               |
|-----------------------------------|-------------------------------------------|---------------------------|-------------------------------|-------------------------|
| 1<br>Create ship notice           | 2<br>Define instructions                  | 3<br>Confirm packing      | 4<br>Print labels             | 5<br>Review ship notice |
| Create Ship Notice                |                                           | Previous                  | Download PDF Print Pack Items | Save Submit 3 Exit      |
| Confirm and submit this document. |                                           |                           |                               |                         |
| i Ship notice "ASN0410202         | 1" is saved. The saved ship notice will b | be kept until 3 Dec 2021. |                               |                         |

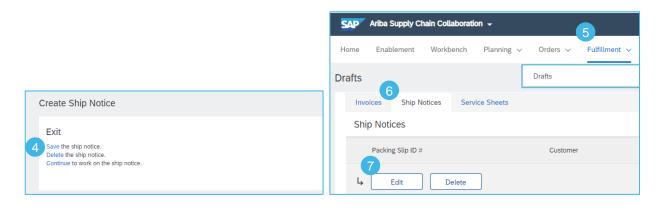

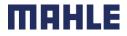

### Advanced Shipping Notification Individual PO Management – ASN Change Before Submitting – V1

- If do you need to change the quantity of an ASN saved as a draft, you have to change also the generated Handling Units. In the first step, change the shipping quantity, e.g. from 1000 to 1.500 pc
- 2. Click on Pack Items
- 3. You will receive a message, that there were made some changes in the ASN. Click on **Proceed.** You will reach the step 3: Confirm packing (only, if there is no additional alternative packaging instruction).
- 4. In the Summary you will see the remark CHANGED
- 5. In the field ASN Quantity you can see the old and a new ASN quantity and the new packed quantity

Define instruction:

4

Part no. and descripti

70355135 ZHM 0003

| Order Items       |                                        |                      |                  |                  |                     |              |                                   |                                                               |                                          |
|-------------------|----------------------------------------|----------------------|------------------|------------------|---------------------|--------------|-----------------------------------|---------------------------------------------------------------|------------------------------------------|
| Order No.         | Line No.                               | Part No.             | Customer Part No | s.               | Qty                 | Unit         | Ship By                           | Customer Location                                             |                                          |
| 550013230900010F0 | Description: ZHM                       | _000302 _0005Abschei | 70355135<br>der  |                  | 8,500.000           | PCE 🤅        | )                                 | 2270                                                          | Remove                                   |
|                   | Shipment Status<br>Total Item Due Quar | ntity: 2,500 PCE (i) |                  |                  |                     |              |                                   |                                                               |                                          |
|                   | Line                                   | 1 Ship Qty           | Si               | upplier Batch ID | Production Date     |              | biry Date                         |                                                               |                                          |
|                   | 1                                      | 1500                 |                  |                  |                     |              |                                   | Download Add Material<br>PDF Details Gross<br>Weight<br>[KG]: |                                          |
|                   | Add Ship Not                           | ice Line             |                  |                  |                     |              |                                   | Label* KLT                                                    | ~                                        |
|                   | Pricing Details                        |                      |                  |                  |                     |              |                                   |                                                               |                                          |
|                   | Unit Details ()<br>Unit Conversion     |                      |                  | Price U          | nit Order Unit      | Pri          | ce Details ① Price                | Price Unit Quantity                                           | Price                                    |
|                   | 1                                      |                      |                  | Price C          |                     |              | 5.92 EUR                          | 100                                                           | PICE                                     |
| Add Order L       |                                        | e Serial Numbers 👻   |                  |                  |                     |              |                                   | 2                                                             |                                          |
| 4 Add Order L     |                                        | e Serial Numbers 👻   |                  | 201418           |                     |              | Download PDF                      | 2<br>Pack Items Save                                          | Exit                                     |
|                   |                                        | e Serial Numbers ¥   |                  |                  |                     | !            | One or more cha                   |                                                               | the ship notice.                         |
| 4 Add Order L     | line Item Manag                        | e Serial Numbers ¥   |                  |                  | (a)<br>Print labels | l<br>Don't s | One or more cha                   | Pack Items Save                                               | the ship notice.                         |
| 3                 | line Item Manag                        | e Serial Numbers 🔻   |                  |                  |                     | l<br>Don't s | One or more ch<br>You need to upo | Pack Items Save                                               | the ship notice.<br>ping labels accordi  |
| 3                 | line Item Manag                        |                      |                  |                  | - (_) (             | l<br>Don't s | One or more ch<br>You need to upo | Pack Items Save                                               | the ship notice.<br>ping labels accordin |
| 3                 | line Item Manag                        | e Serial Numbers +   |                  | 5                |                     | ] Don't s    | One or more ch<br>You need to upo | Pack Items Save                                               | he ship notice.<br>ping labels accordi   |

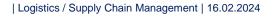

2

550010573700010EOF

(i) All your items are packed, but you can still rearrange handling units within the packing hierarch

PO no

Confirm packing plan

Summary
Number of items 1
ASN item pp

10.1

70669469

Create ship notice

Packing hierarchy What's this?

3 70669470

### Advanced Shipping Notification Individual PO Management – ASN Change Before Submitting – V1

- According to the logic of SAP business network, the added quantity will be always packed on a new additional pallet. You can see this within the Handling Units with a remark NEW
- If do you want to pack this added quantity on the same pallet, as the pallet is not full, please click on Move to...
- Now, you can choose the handling unit, on which you want to pack this additionally quantity.
- ASN item no. Handling unit no. Part no. and descriptio Handling unit type ✓ Handling Unit 1 V 70669470 1 ( 2/12 ) Auxiliary Materia 70669462 70669469 1 10.1 70355135 ZHM\_0003\_\_-02 \_0005Abscheider\_TEST ŵ Auxiliary Materia 70669468 Move to... + 70669469.2 10.1 70355135 ZHM\_0003\_-02\_0005Abscheider\_TEST Auxiliary Materia ŵ 70669468 NEW Handling Unit 2 Move to... + 70669470 2 (1/12) NEW Ŵ 70669469 3 10.1 70355135 ZHM\_0003\_-02\_0005Abscheider\_TEST +
- 4. Choose the relevant Handling Unit.
- 5. Click on OK.

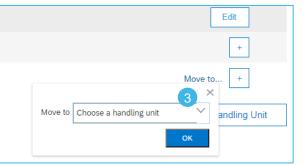

| Logistics / Supply Chain Management | 16.02.2024

Edit + Move to... + Move to Choose a handling unit Handling Unit 1 : 70669470 1 4

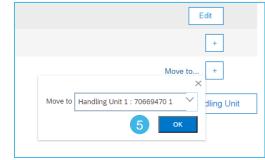

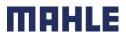

Move to

#### Individual PO Management – ASN Change Before Submitting – V1

- 1. The KLT moved to the first Handling Unit see the number 3/12, that means, there are now 3 KLTs of possible 12 KLTs
- 2. Now, the empty pallet stayed without any KLTs see the number 0/12, that means, there is no KLT of possible 12 KLTs. There is no need to delete the empty pallet this HU will disappear by the next step 4: Print labels.
- 3. Unfortunately, if you increase the ASN quantity in the saved draft, the auxiliary packaging, in our case the KLT cover will be not added automatically, so you have to add this KLT cover manually by clicking on + at this 2<sup>nd</sup> HU level.
- 4. Choose the KLT cover (70669468) as an auxiliary packaging.

| ✓ Handling unit type        | ASN item | no. Handling unit no. | Part no. and description                 | Packe   | ed quantity          | Batch ID      | Production date | Expiry date |                       |               |
|-----------------------------|----------|-----------------------|------------------------------------------|---------|----------------------|---------------|-----------------|-------------|-----------------------|---------------|
| ✓ Handling Unit 1           |          |                       |                                          |         |                      |               |                 |             |                       |               |
| 706694701(3/12)             |          |                       |                                          |         |                      |               |                 |             |                       | +             |
| E                           |          |                       | Auxiliary Material<br>70889482           | V Quant | ST                   |               |                 |             |                       | Ŵ             |
| E 70669469 1                | 10.1     |                       | 70355135 ZHM_000302 _0005Abscheider_TEST | 500 H   | 87                   |               |                 |             | Move to               | . +           |
|                             |          |                       | Auxiliary Material<br>70889488           | V Quant | st st                |               |                 |             |                       | Ū             |
| E 70669469 2                | 10.1     |                       | 70355135 ZHM_000302 _0005Abscheider_TEST | 500 H   | 87                   |               |                 |             | Move to               | +             |
| 1                           |          |                       | Auxiliary Material<br>70889488           | V Quant |                      |               |                 |             | 3                     | 1             |
| E - 70669469 3              | NEW 10.1 |                       | 70355135 ZHM_000302 _0005Abscheider_TEST | 500 H   | 87                   |               |                 | _           | Move to               | . +           |
| ✓ Handling Unit 2 (2)       | NEW      |                       |                                          |         |                      |               |                 | L           | Add Auxiliary Materia | al            |
| Y 70669470 2 ( 0/12 )     O | NEW      |                       |                                          |         |                      |               |                 |             |                       | +             |
|                             |          |                       |                                          |         |                      |               |                 |             |                       | Handling Unit |
|                             |          |                       |                                          | Г       | 70255125 7UM 00      | 02 02 000545- |                 |             |                       | 500.007       |
|                             |          |                       |                                          |         | 70355135 ZHM_00      | 0302_0000Abs  | theider_1EST    |             |                       | 500 H87       |
|                             |          |                       |                                          |         | Auxiliary Material   | er meterial   |                 |             |                       | Quantity      |
|                             |          |                       |                                          |         | Choose an auxilia    | ry material   |                 |             | ~                     |               |
|                             |          |                       |                                          | Ĭ       | 70669468<br>70669469 |               |                 |             |                       |               |
|                             |          |                       |                                          |         |                      |               |                 |             |                       |               |

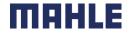

| Logistics / Supply Chain Management | 16.02.2024

Individual PO Management – ASN Change Before Submitting – V1

- 5. Now, all three KLT's have also the needed KLT cover.
- As the pallet is not stackable now, we need the 4<sup>th</sup> KLT with his KLT cover. Please add this empty KLT manually by clicking on + at this 2<sup>nd</sup> HU level.
- 7. Choose the KLT and update the quantity of needed empty KLTs. Please increase the quantity of needed KLT covers.
- 8. Now, there are considered all needed packaging materials in the ASN. Click on Next.

|                                                    |     |              |                   |                 |                        |                           |                 |                |      |   |                   |          |                                                               |                        | Ţ          | Ŵ          |
|----------------------------------------------------|-----|--------------|-------------------|-----------------|------------------------|---------------------------|-----------------|----------------|------|---|-------------------|----------|---------------------------------------------------------------|------------------------|------------|------------|
| ✓ Handling unit type                               |     | ASN item no. | Handling unit no. |                 |                        | Part no. and              | description     |                |      |   | Packed            | quantity |                                                               | Move to                | +          |            |
| ✓ Handling Unit 1                                  |     |              |                   |                 |                        |                           |                 |                |      |   |                   |          |                                                               | L                      |            |            |
| V 706694701(3/12)                                  |     |              |                   |                 |                        |                           |                 |                |      |   |                   |          |                                                               | 6                      | , T        | ۵.         |
| E                                                  |     |              |                   |                 |                        | Auxiliary Mat<br>70889482 | erial           |                |      |   | Quantity          | ST       |                                                               | Move to                | +          |            |
| 70669469 1                                         |     | 10.1         |                   |                 |                        | 70355135 ZH               | M_000302 _0005A | bscheider_TEST |      |   | 500 H8            | ,        |                                                               | Add Auxiliary Material | _          | ŵ          |
| E                                                  |     |              |                   |                 | 5                      | Auxiliary Mat<br>70669468 | erial           |                |      |   | V Quantity        |          | 8<br>Part no. and description                                 |                        | Packed g   |            |
| F 70669469 2                                       |     | 10.1         |                   |                 |                        | 70355135 ZH               | M_000302_0005A  | bscheider_TEST |      |   | 500 H8            | ,        | Fart no. and description                                      |                        | Packed Q   | quantity   |
| E                                                  |     |              |                   |                 |                        | Auxiliary Mat<br>70669468 | erial           |                |      |   | V Quantity        |          |                                                               |                        |            |            |
| E 70669469 3                                       | NEW | 10.1         |                   |                 |                        | 70355135 ZH               | M_000302_0005A  | bscheider_TEST |      |   | 500 H8            | ,        | Auxiliary Material                                            |                        | Quantity   |            |
| E                                                  |     |              |                   |                 |                        | Auxiliary Mat<br>70669468 | erial           |                |      |   | Quantity<br>1     |          | 70869482                                                      |                        | / 1        | ST         |
| ✓ Handling Unit 2                                  | NEW |              |                   |                 |                        |                           |                 |                |      |   |                   |          | 70355135 ZHM_000302_0005Abscheider_TEST<br>Auxiliary Material |                        | 500 H87    |            |
| ▼ 70669470 2 ( 0/12 )                              | NEW |              |                   |                 |                        |                           |                 |                |      |   |                   |          | 70869488                                                      | ~                      | Quantity 1 |            |
|                                                    |     |              |                   |                 |                        |                           |                 |                |      |   |                   |          | 70355135 ZHM_000302 _0005Abscheider_TEST                      |                        | 500 H87    | $\epsilon$ |
| Auxiliary Material<br>Choose an auxiliary material |     |              | ~                 | Quantity        | iary Material<br>39469 |                           |                 |                | (    |   | Jantity<br>500 H8 |          | Auxiliary Material<br>70869468                                | ~                      | Quantity   |            |
| 70669468                                           |     |              |                   | 0               | iary Material          |                           |                 |                |      |   |                   | 57       | 70355135 ZHM_000302 _0005Abscheider_TEST                      |                        | 500 H87    | e.         |
| 70669469                                           |     |              |                   | Quantity<br>1 S | ary Material<br>39468  |                           |                 |                |      |   | 1 ST              |          | Auxiliary Material<br>70609469                                | ~                      | Quantity   | H87        |
|                                                    |     |              |                   |                 |                        |                           |                 |                |      |   |                   |          | Auxiliary Material<br>70689468                                | ~                      | Quantity   |            |
|                                                    |     |              |                   |                 |                        |                           | Save            |                | Exit | 8 | Next              |          |                                                               |                        |            | ] 31       |

MAHLE

Ŵ

Move to ....

#### MAHLE public (CL1)

#### Individual PO Management – ASN Change Before Submitting – V1

- 1. You will reach the step 4: Print labels. The additional created Handling Unit 2 disappeared.
- 2. The printed icons appear next to the created Handling Units. These icons do not have any functionality to print the labels. MAHLE is not using the fields Package document No., so please do not enter any package numbers in those fields.
- 3. Now, there are all set to print Labels and confirm the ship notice. Click on the **Next** to get to the step 5 Review ship notice.

| Print labels                                                        |              |                          |                                          |                   | 4                 |                           | Save Exit                 | 3<br>Next             |
|---------------------------------------------------------------------|--------------|--------------------------|------------------------------------------|-------------------|-------------------|---------------------------|---------------------------|-----------------------|
| Create ship notce                                                   |              | 2<br>Define instructions | 3<br>Confirm packing                     |                   | 4<br>Print labels |                           | Review                    | 5<br>ship notice      |
| You're all set to print labels and confirm this ship notice.        |              |                          |                                          |                   |                   |                           |                           | ×                     |
| Summary                                                             |              |                          |                                          |                   |                   |                           |                           |                       |
| Number of items 1                                                   |              |                          |                                          |                   |                   |                           |                           | Total packed 100.00 % |
| ASN item no. PO no.                                                 |              |                          | Part no. and description                 | Batch ID          | ASN Quantity      | Packed quantity           | Packed percentage         |                       |
| 10.1 550010573700010FOR<br>Packing hierarchy What's this?           |              |                          | 70355135 ZHM_000302_0005Abscheider_TEST  |                   | 1500 H87          | 1500 of 1500              | 100.00%                   |                       |
| 70669469 3 70669470 1                                               |              |                          |                                          |                   |                   |                           |                           |                       |
| <ul> <li>✓ Handling unit type</li> <li>✓ Handling Unit 1</li> </ul> | ASN item no. | Handling unit no.        | Part no. and description                 | Packed quantity   | Batch ID Pro      | oduction date Expiry date | 2<br>Package document No. |                       |
| 706694701(3/12)                                                     |              | UN302450465000004675     |                                          |                   |                   |                           |                           |                       |
| 8                                                                   |              |                          | Auxiliary Material<br>70669462           | Quantity<br>1 ST  |                   |                           |                           |                       |
| 70669469 1                                                          | 10.1         | UN302450465000004676     | 70355135 ZHM_000302 _0005Abscheider_TEST | 500 H87           |                   |                           |                           |                       |
| E                                                                   |              |                          | Auxiliary Material<br>70669468           | Quantity<br>1 ST  |                   |                           |                           |                       |
| 70669469 2                                                          | 10.1         | UN302450465000004677     | 70355135 ZHM_000302 _0005Abscheider_TEST | 500 H87           |                   |                           |                           | •                     |
|                                                                     |              |                          | Auxiliary Material<br>70669468           | Quantity<br>1 ST  |                   |                           |                           |                       |
| 70669469 3                                                          | 10.1         | UN302450465000004678     | 70355135 ZHM_000302 _0005Abscheider_TEST | 500 H87           |                   |                           |                           |                       |
| E                                                                   |              |                          | Auxiliary Material<br>70669459           | Quantity<br>1 H87 |                   |                           |                           |                       |
|                                                                     |              |                          | Auxiliany Material<br>70669468           | Quantity<br>2 ST  |                   |                           |                           |                       |

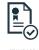

### Advanced Shipping Notification Individual PO Management – ASN Change Before Submitting – V2

If your labels are not printed yet, there is a trick to **speed up this process with updated quantity.** 

- You increase the ship quantity and click on Pack Items and then on Proceed.
- Now, you do not make any changes, but just click on Save => Save and exit.
- You get a message Your ship notice draft and packing data have been saved.
- 4. You will be automatically returned back to the previous screen.
- 5. Click now again on Pack Items and choose the **option Repack**.

| is   | Order Items       |                                                                                             |                    |                                                                | Download PD                    |                  | Pack Items Sa         | ive Exit                                                        | Next                                                              |
|------|-------------------|---------------------------------------------------------------------------------------------|--------------------|----------------------------------------------------------------|--------------------------------|------------------|-----------------------|-----------------------------------------------------------------|-------------------------------------------------------------------|
|      | Order No.         | Line No.                                                                                    | Part No.           | Customer Part No.                                              | Download PD                    |                  |                       |                                                                 |                                                                   |
|      | 550013230900010F0 | R 10<br>Description: ZHM_00<br>Shipment Status<br>Total Item Due Quantity                   |                    | 70355135<br>ider                                               |                                |                  |                       | One or more changes have been<br>You need to update the package | n made in the ship notice.<br>Is and shipping labels accordingly. |
| 8,   |                   | Line                                                                                        | 1 Ship Qty<br>150d | Supplier Batch ID                                              |                                |                  | Don't show t          | his again.                                                      | Cancel Proceed                                                    |
|      |                   |                                                                                             |                    |                                                                |                                | SC               | 3<br>Your ship notice | draft and packing data                                          | X                                                                 |
|      |                   |                                                                                             | 2                  | Save and exit                                                  | Ner                            | kt               |                       | and and brook and                                               | Ok                                                                |
| 4    | Order Items       |                                                                                             |                    | Exit                                                           | eview ship notice              |                  |                       |                                                                 |                                                                   |
|      | Order No.         | Line No.                                                                                    | Part No.           | Customer Part No.                                              |                                |                  | Qty                   | Unit                                                            | Shi                                                               |
|      |                   | 10<br>Description: ZHM_000302_000<br>Shipment Status<br>Total Item Due Quantity: 22,000 PC8 |                    | 70355135                                                       |                                |                  | 40,000.000            | PCE 🛈                                                           |                                                                   |
|      |                   | Line                                                                                        |                    | Ship Qty                                                       |                                | Supplier Batch I | D Production Date     |                                                                 | Expiry Date                                                       |
|      |                   | 1                                                                                           |                    | 1.500.00                                                       |                                |                  |                       |                                                                 |                                                                   |
|      |                   | Add Ship Notice Line Pricing Details Unit Details                                           | !                  | There is already packaging inforr<br>Would you like to repack? | X nation for this ship notice. |                  |                       | Price Details                                                   | 0                                                                 |
| Exit | Next              | Priversion                                                                                  |                    | Cont                                                           | inue Repack                    |                  |                       | der Unit<br>E 🛈                                                 |                                                                   |

| Logistics / Supply Chain Management | 16.02.2024

Pack Items

Save

Download PDF

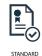

Individual PO Management – ASN Change Before Submitting – V2

|                            | The result => the<br>new increased<br>quantity will be<br>packed to one pallet<br>with new HU's<br>(overjumping the<br>step 2). |                                                                 | Summary<br>Number of items 1<br>ASN item no.<br>10.1                                                                                                    | because there are packaging instructions for all of your items. All your<br>PO no.<br>550010573700010F0R | O           Define instructions           Items are packed, but you can still |                                                                                                    | Oonfirm packing<br>Eatch ID                                                                                                    | Print Labels |
|----------------------------|----------------------------------------------------------------------------------------------------|-----------------------------------------------------------------|----------------------------------------------------------------------------------------------------|----------------------------------------------------------------------------------------------------|-------------------------------------------------------------------------------|----------------------------------------------------------------------------------------------------|----------------------------------------------------------------------------------------------------|--------------|
| i<br> <br> <br>            | Add the empty KLTs<br>in step 3 (Confirm<br>packing) and adjust<br>the needed<br>quantities by empty<br>KLT and KLT cover.      | •                                                               | Packing hierarchy         What?           70069469         3           6         Handling unit type           V         Handling Unit 1           Image: V         700694701(30)                                                                                                    | 70869470 1                                                                                               | ASN kem no.                                                                   | Part no. and description                                                                                                    | A Packed quantity                                                                                                    | Batch ID Pro |
| 8.  <br>t                  | Move to step 4 and<br>then to step 5 by<br>clicking on Next to<br>get to the step 5<br>Review ship notice.                      | Move to +<br>Move to +<br>7 Move to +<br>Add Auxiliary Material | <ul> <li>□</li> <li>□</li></ul> |                                                                                                    | 10.1<br>10.1<br>10.1                                                          | Audilary Material<br>7095942<br>70355135 ZMM_000302_0005Abscheider_TEST<br>Audilary Material<br>7095948<br>70355135 ZMM_000302_0005Abscheider_TEST<br>Audilary Material<br>70899468<br>70355135 ZMM_000302_0005Abscheider_TEST<br>Audilary Material<br>70859488 | Quantity         1         ST           500 H87         1         ST           500 H87         1         ST           500 H87         Quantity         1         ST           500 H87         Quantity         1         ST           500 H87         Quantity         1         ST           500 H87         Quantity         1         ST           500 H87         ST         500 H87         ST |              |
| Choose<br>706694<br>706694 |                                                                                                    | ►<br>ent   16.02.2024                                           | Quantity A                                                                                                    | Auxiliary Material<br>70869489<br>Auxiliary Material<br>70869488<br>Download PDF                         | Pack Items                                                                    | Quantity                                                                                                    | H87<br>ST                                                                                                    | таны         |

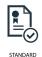

### Advanced Shipping Notification Individual PO Management – Line Level – Print Labels

- 1. To print the labels use the button **Download PDF**. Do not use the button Print Pack Items, as this will lead you back to the packed items.
- 2. You have to select several options to print out the needed Labels see also the instructions to the topic **Define Label**

| Edit Ship Notice.                                                                                                    | Previous Download PDF Print Pack Items Save Submit Exit                                                                                                    |
|----------------------------------------------------------------------------------------------------|----------------------------------------------------------------------------------------------------|
| Confirm and submit this document.                                                                                                    |                                                                                                    |
| SHIP FROM                                                                                                    | DELIVER TO                                                                                                    |
| Test AS new - TEST<br>Pragstraße 26-46<br>70376 Stuttgart<br>Baden-Württemberg<br>Germany                                                                                                    | 2270 MAHLE Filtersyst. AT GmbH<br>9143 St. Michael ob Bleiburg<br>Austria                                                                                                    |
| SHIPPING Packing Slip ID: ASN06102021 Invoice #: Requested Delivery Date: Ship Notice Type: Actual Shipping Date: Actual Delivery Date: 7 Oct 2021                                                                                  | TRACKING<br>Tracking information not provided.<br>2<br>Edit Ship Notice.                                                                                                    |
| Note: If your part number is packed in 2-level packaging, print <b>KLT Pallet</b><br>If your part number is packed in 1-level packaging, print only <b>A5</b> .<br>If do you need labels in US standard format, print <b>US 6x4</b> | and KLT.<br>To print a custom PDF, select one of the options below:<br>Number Name<br>1. Delivery Note - V5<br>2. Forwarder Instruction<br>3. EDI Goods Slip - V1<br>4. KLT Pallet label - V2<br>5. A5 label - V2<br>6. US 6x4 label - V2<br>7. KLT label - V2 |

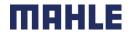

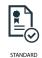

### Advanced Shipping Notification Individual PO Management – Line Level – Print Labels

- 1. Besides GLT labels, you can print out also other relevant documents for the shipment:
  - Delivery Note
  - EDI goods slip
  - Forwarder Instruction

| Edit Ship Notic  | e.                                           |                      |
|------------------|----------------------------------------------|----------------------|
|                  |                                              |                      |
| 1 To print a cus | stom PDF, select one of                      | f the options below: |
| Number           | Name                                         |                      |
| 1.               | Delivery Note - V5                           |                      |
| 2.               | Forwarder Instruction                        |                      |
| 3.               | EDI Goods Slip - V1<br>KLT Pallet label - V2 |                      |
| 5.               | A5 label - V2                                |                      |
| 6.               | US 6x4 label - V2                            |                      |
| 7.               | KLT label - V2                               |                      |
|                  |                                              |                      |

**Note:** EDI goods slip and forwarder instruction are still in customizing process, but will be ready for Go Live

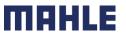

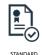

#### Advanced Shipping Notification Individual PO Management – Submit the Final Document

In ASN main screen, check if all required fields (\*) were populated.

- 1. At header level, please review the delivery date applicable to all shipped lines.
- 2. At line level, check the shipped quantity
- 3. And review the serial numbers, if applicable.
- 4. Click Submit to send ASN to the customer.
- 5. In case there is information to be edited, click **Previous**.
- 6. If you do not want to submit the ASN and save it as a draft, click on **Exit** and **Save** the ship notice.

**Note:** After submitting your shipping notice, the Order Status will be updated to Shipped (if fully shipped), or Partially Shipped.

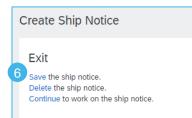

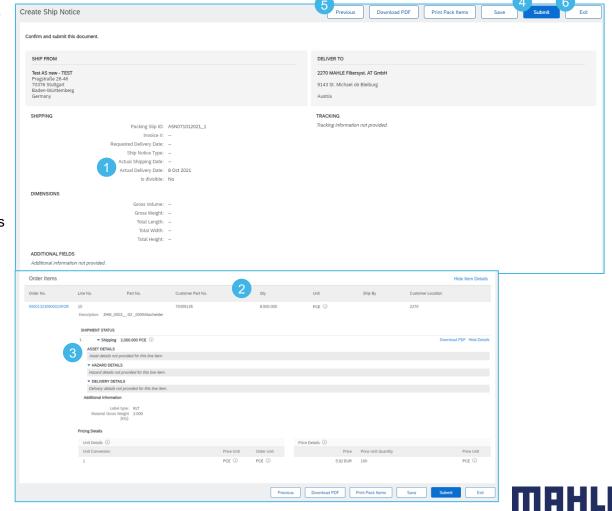

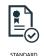

#### Advanced Shipping Notification Individual PO Management – Edit / Delete a draft of an ASN

You can **edit** or **delete** a draft of a ship notice by using the **Edit or Delete** button

You can **edit** or **delete** only a ship notice that has a status **Composing.** 

- 1. Go to Fulfillment/ Drafts
- 2. Identify the document and mark the line
- 3. Click on Edit or Delete.
- 4. If there is a new updated purchase order or release in SAP business network, you will get the warning message. Click on Go to Ship Notice.

You can not create several ASNs as a draft or submit several ASNs with the same ASN number, **ASN number has to be always unique.** 

If you delete an ASN saved only as a draft, you are allowed to create a new ASN with the same ASN number.

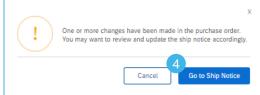

| Home Workbench Planning $\checkmark$ Orders $\checkmark$   | Fulfillment V Invoices V Payments V         | 🗸 Catalogs Reports 🗸 Messages                          |
|------------------------------------------------------------|---------------------------------------------|--------------------------------------------------------|
| Drafts                                                     | Order Confirmations                         |                                                        |
|                                                            | Service Sheets                              |                                                        |
| This page displays documents you saved in draft state. You | Time and Expense Sheets ich removes them fr | rom this page. This page stores documents for 60 days. |
| Invoices Ship Notices                                      | Ship Notices                                |                                                        |
| Chin Nationa                                               | Transport Requests                          |                                                        |
| Ship Notices                                               | Transport Confirmations                     |                                                        |
| Packing Slip ID # Cust                                     | Goods Receipts                              | Date Last Modified 🕴                                   |
| ASN071012021_1 MAH                                         | Extended Collaboration 900010FOR            | 8 Oct 2021 6:24:49 PM                                  |
| ASN08102021 MA                                             | Product Replenishment 900010FOR             | 8 Oct 2021 1:54:41 PM                                  |
| C test 16 MAH                                              | Drafts 900010FOR                            | 7 Oct 2021 3:21:02 PM                                  |

| Packing Slip ID #         Customer         Reference           ASN20092021         MAHLE         4503627796           123         MAHLE         Multiple           As_03082021         MAHLE         Multiple |            | Notices           |          |            |
|----------------------------------------------------------------------------------------------------|------------|-------------------|----------|------------|
| ASN20092021         MAHLE         4503627796           123         MAHLE         Multiple                                                                                                    |            | Packing Slip ID # | Customer | Reference  |
|                                                                                                    | $\bigcirc$ | ASN20092021       | MAHLE    | 4503627796 |
| AS_03082021 MAHLE Multiple                                                                                                    | 0          | 123               | MAHLE    | Multiple   |
| 3                                                                                                    | 0          | -                 | MAHLE    | Multiple   |

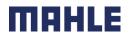

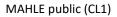

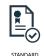

### Advanced Shipping Notification Individual PO Management – Cancel ASN

You can **cancel** a ship notice by using the **Cancel** button at the top of the ship notice details page.

You can **cancel** a ship notice that has a status of **Composing** (ASN saved as a draft) or **Acknowledged** (submitted ASN).

- 1. Go to Fulfillment/ Drafts or Ship Notices.
- 2. Identify the document by using search filters.
- 3. Open shipping notice that you would like to cancel by clicking on **Packing Slip ID** number.
- 4. Click Cancel.

After cancellation of a submitted ASN, the items will be visible again in Items to Ship tab and a new shipping notice with the same ASN number can be created.

#### Note: Please always inform the relevant MAHLE plant about cancellation of an submitted ASN.

In SAP S/4HANA, the inbound deliveries created for that particular ASN have to be deleted always manually => therefore, MAHLE has to be informed about cancellation of submitted ASN

|     |                                    | Home                  | Enablement                | Workbench | Planning 🗸 | Fulfillment 🗸   |
|-----|------------------------------------|-----------------------|---------------------------|-----------|------------|-----------------|
|     |                                    |                       |                           |           |            | Ship Notices    |
| Shi | ip Notices                         |                       |                           |           |            |                 |
|     | <ul> <li>Search Filters</li> </ul> |                       |                           |           |            |                 |
|     | Ship Notices (127)                 |                       |                           |           | Page       | 1 v   🖬         |
| 3   | Packing Slip ID 0                  | Customer              |                           | Order     | # Shi      | o Notice Status |
|     | ASN00184 5                         | SCC Delivery Team - G | lobal H19 Client 400 - TE | EST 45000 | 03720      |                 |
| _   | ASN00182 5                         | SCC Delivery Team - G | lobal H19 Client 400 - TE | ST 45000  | 03717      |                 |

Ariba Supply Chain Collaboration -

SAP

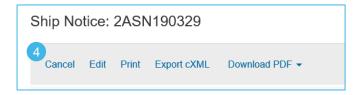

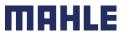